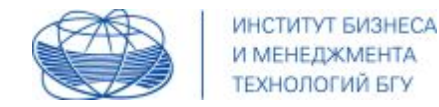

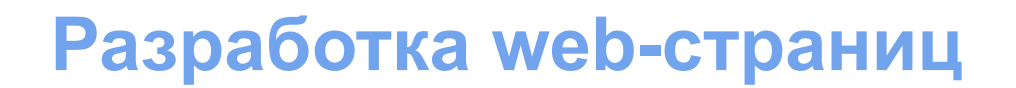

### Разработка шаблона Joomla! Необходимый минимум

Мигачева Марина Евгеньевна Минск, 2017

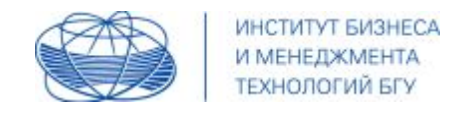

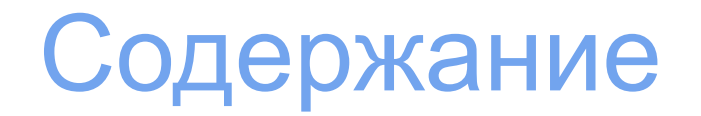

- 1. Общее
- 2. Виды шаблонов
- 3. Файловая система и templateDetails.xml
- 4. index.php
- 5. Добавление содержимого
- 6. Работа со стилями
- 7. Пример
- 8. Установка шаблона (если создавали локально)

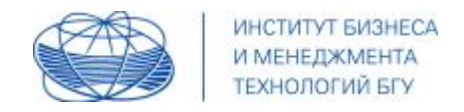

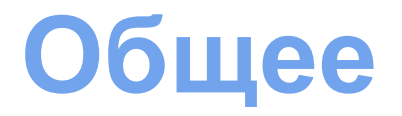

Веб-страницы, которые вы видите в своем браузере состоят из кода HTML, который взаимодействует с другими файлами – изображениями, каскадными таблицами стилей, сценариями.

PHP – язык, предназначение которого **упрощать создание динамических страниц**.

В Joomla! базовую структуру кода определяет именно php – в частности **шаблонный файл index.php**

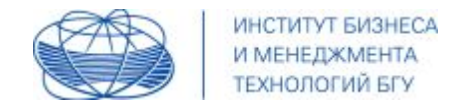

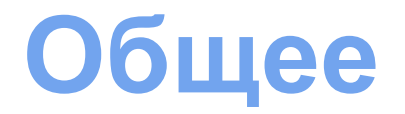

Перед тем, как начать создание своего шаблона, необходимо **представлять сам процесс работы данного компонента** в CMS.

#### **Действие 1.**

Система берет **файл шаблона index.php** и на первом этапе выход представляет собой **выполнение php-конструкций**;

все вне этих тегов (<?php … ?>) также выполняется, но в остальном игнорируется (вывод буферизуется, но в клиентскую часть не выводится)

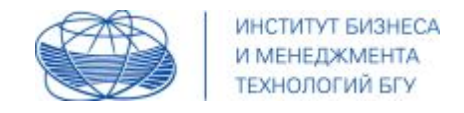

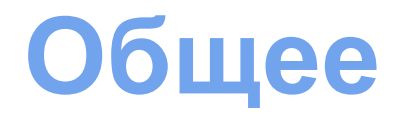

### **Действие 2.**

Результат, который получили и буферизовали на первом шаге, теперь анализируется для элементов **<jdoc: include>**.

Для каждого найденного **элемента jdoc** загружается соответствующий класс визуализатора и вызывается его метод визуализации - результат из используемого метода заменяет сам элемент <jdoc: include> в выходном буфере и отображается в клиентской части

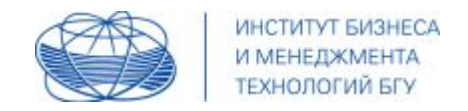

# **Виды шаблонов**

### Существуют **2 вида шаблонов** для Joomla:

- **- front-end** (лицевая сторона)
- **- back-end**(административная панель).

Рассмотрим **только front-end**, то есть ту часть сайта, которая создана для пользователей (ваших клиентов), а не для администраторов.

Все **front-end шаблоны** находятся в папке **/templates/**, в ней есть несколько папок, одна из которых **system** (её не трогаем), а все остальные папки – это и есть установленные нами (или по умолчанию) шаблоны.

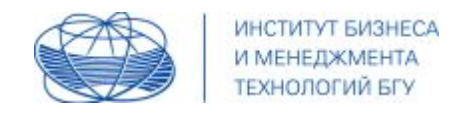

файловая система вашего шаблона по своей структуре максимально приближена к классической во front-end разработке. Важным отличием для Joomla является наличие:

- **• php-файла** как основного шаблона для страниц;
- возможных нескольких дополнительных **php-файлов**;
- обязательного **xml-файла**, который еще называют манифестфайл.

**Следует учитывать**, что в разных CMS логика будет несколько отличаться

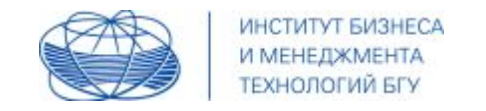

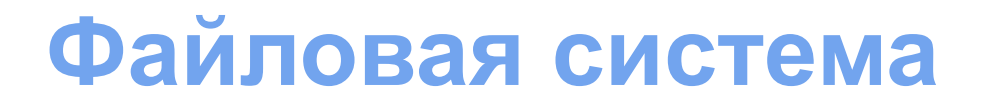

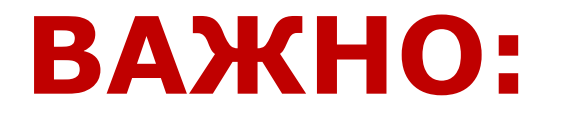

совсем не обязательно делать **все** описанные ниже шаги;

если структура шаблона вас устраивает, то можно изменять только стилевой файл;

если есть необходимость, то внести изменения в структуру body;

... и так далее... **все зависит от ваших задач**

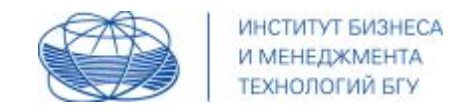

## **Файловая система**

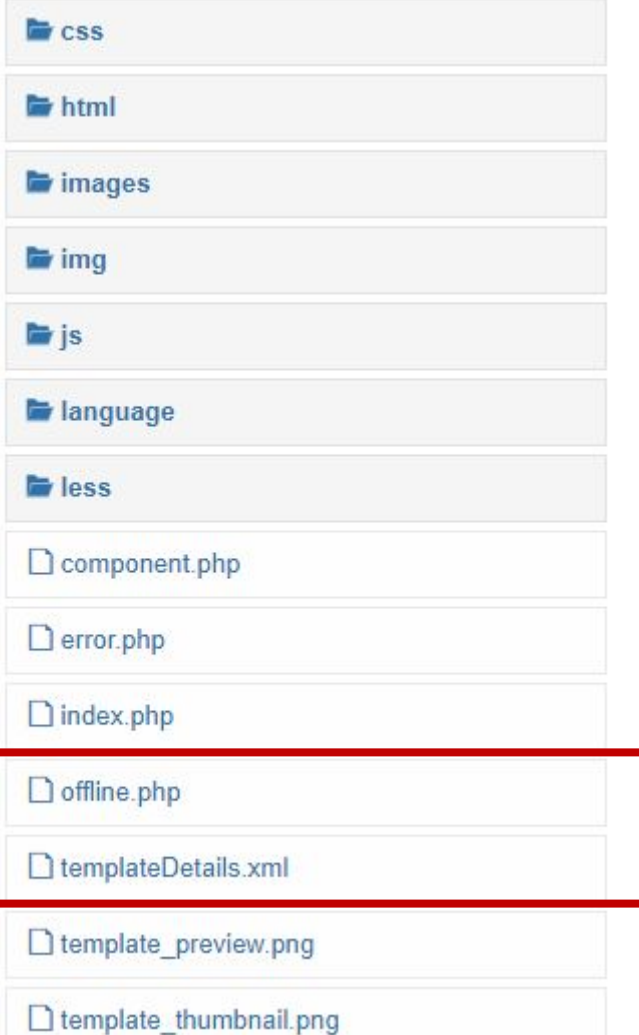

Структура шаблона может отличаться от предложенной за исключением минимального перечня объектов

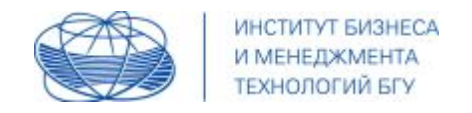

Для рассмотрения дальнейших действий **создадим копию шаблона** protostar и будем работать с ее структурой как стартовой, внося изменения в код и в структуру

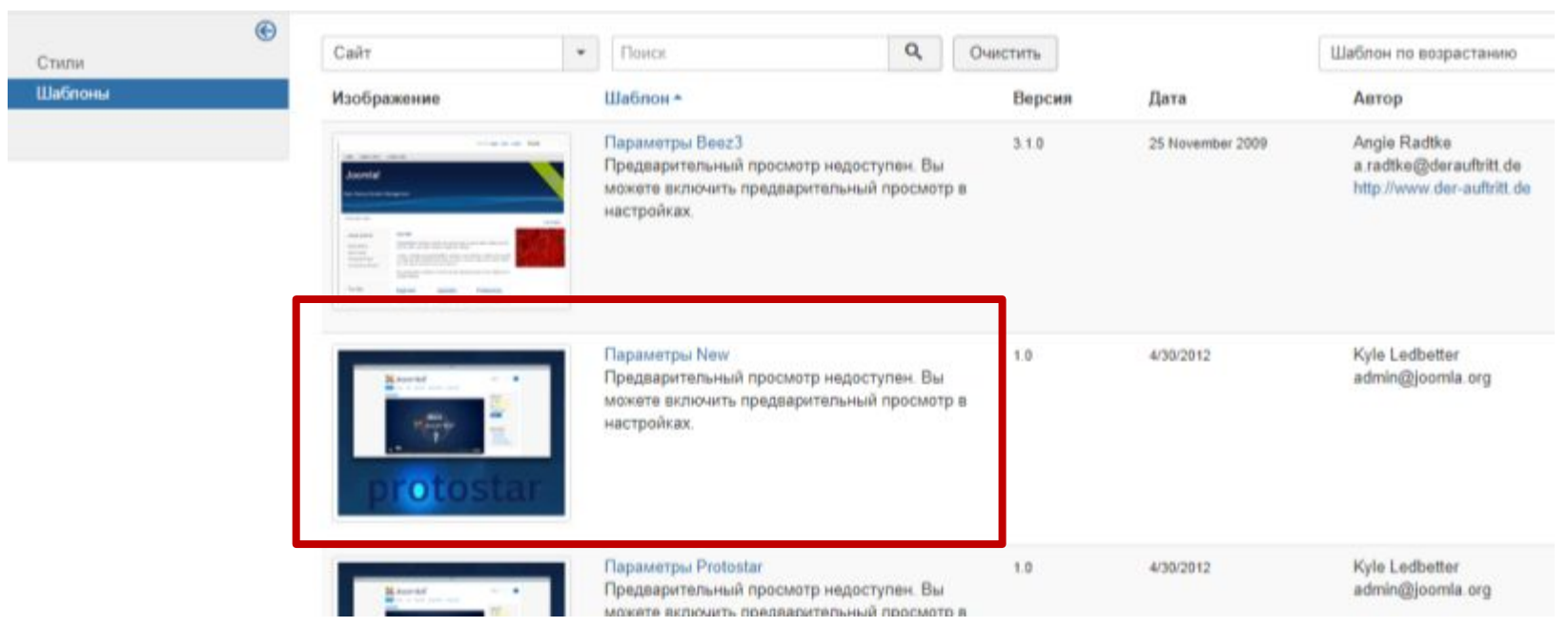

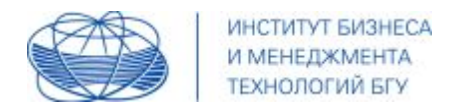

## **Файловая система**

**Для этого** выполняем последовательность действий – выбираем шаблон (кликом на названии) – Копировать шаблон – вводим имя нового шаблона – он становится доступен в общем списке – выбираем для редактирования

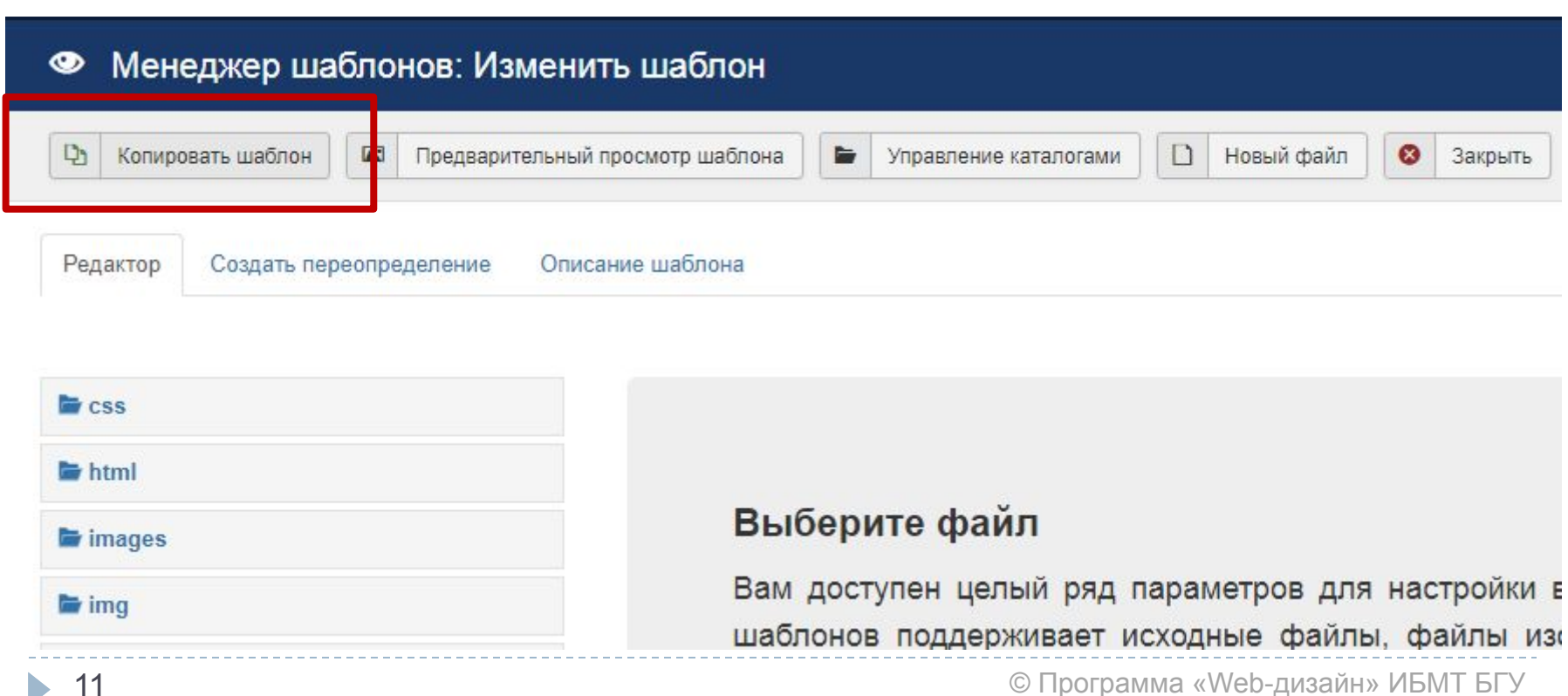

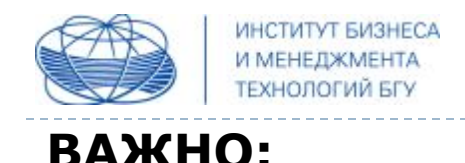

#### созданные каталоги **не должны быть пустыми**.

Если на первых порах, Вы не добавляете в них файлы, то **создайте файл, к примеру index.html** (с минимальным содержимым, пустое body) **и поместите его во все пустые папки**, во избежание ошибок установки. Эти файлы являются заглушками и, по требованиям CMS, должны отображать пустую страницу при обращении к этим папкам напрямую.

**//** очистим все папки (удалим находящиеся в них файлы и подпапки, оставив только объекты корневого уровня и содержимое папки language)

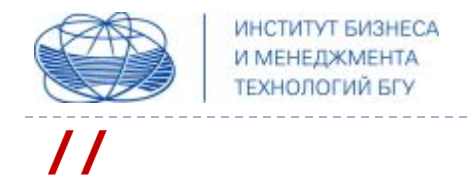

очистим все папки (удалим находящиеся в них файлы и подпапки, оставив только объекты корневого уровня, графические объекты и содержимое папки language);

в пустые папки положим "пустой" файл index.html;

внесем изменения в оставшиеся файлы и заменим/дополним своими объекты;

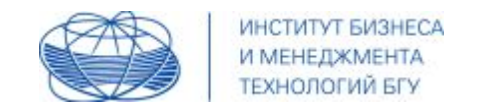

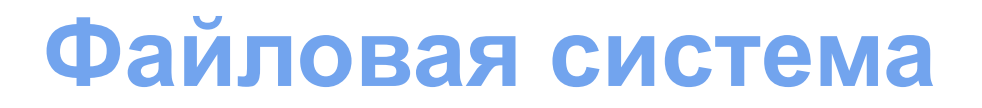

**Графические файлы**

в корне шаблона расположены два графических файла - **превью будущего шаблона**, они имеют размеры 640х480 и 206х150 соответственно;

при создании своего шаблона необходимо их подготовить и разместить, чтобы ваш шаблон не был «безликим» в системе

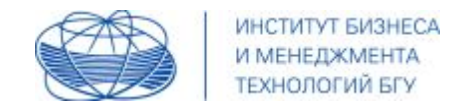

# **templateDetails.xml**

Для того, чтобы создаваемый шаблон работал, необходимо создать файл **templateDetails.xml** – в корне папки разрабатываемого шаблона.

Данный файл содержит важную информацию о шаблоне:

- общие данные,
- описание файловой структуры,
- описание структуры макета,
- описание языковых вариаций

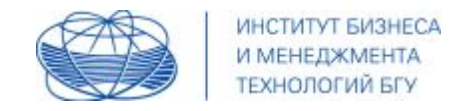

#### **ǿто входит в данный файл:**

<?xml version="1.0" encoding="utf-8"?>

<!DOCTYPE install PUBLIC "-//Joomla! 2.5//DTD template 1.0//EN" "https://www.joomla.org/xml/dtd/2.5/template-install.dtd">

```
<extension version="3.1" type="template" client="site">
```
В этой части больше всего интересует часть **type="template"** и **client="site"**, так как мы работаем с шаблоном для клиентской части;

Версию можно прописать свою (если, к примеру, ваш шаблон работает только начиная с ветви 3х)

 $1$ 

 $\mathfrak{2}$ 

 $3 +$ 

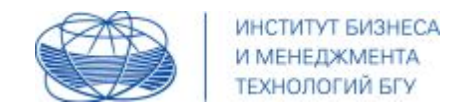

#### **Блок 2:**

- **<name>**название шаблона**</name>**
- **<version>**версия разработки</version>
- **<creationDate>**дата создания**</creationDate>**
- **<author>**имя автора**</author>**
- **<authorEmail>**почта автора</authorEmail>
- **<copyright>**данные по копирайту**</copyright>**
- **<description>**краткое описание шаблона**</description>**

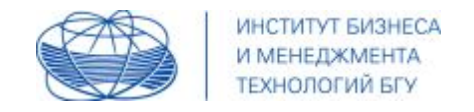

обратите внимание, что описание задается специальной языковой константой

**<description>**краткое описание шаблона**</description>**

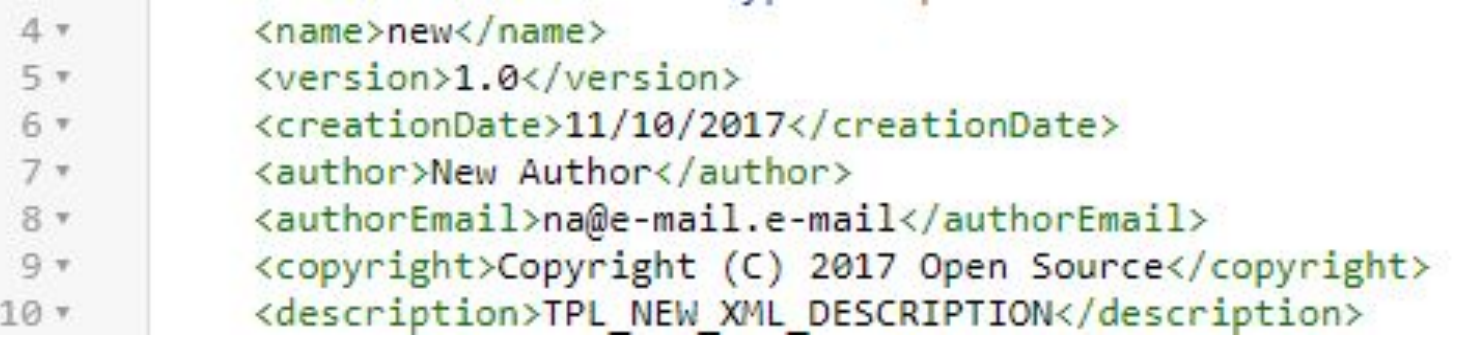

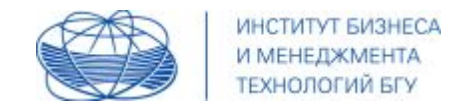

#### **Блок 3:**

в обертке **<files>** перечисляем все файлы, лежащие в корне папки шаблона (**filename**) и папки (**folder**)

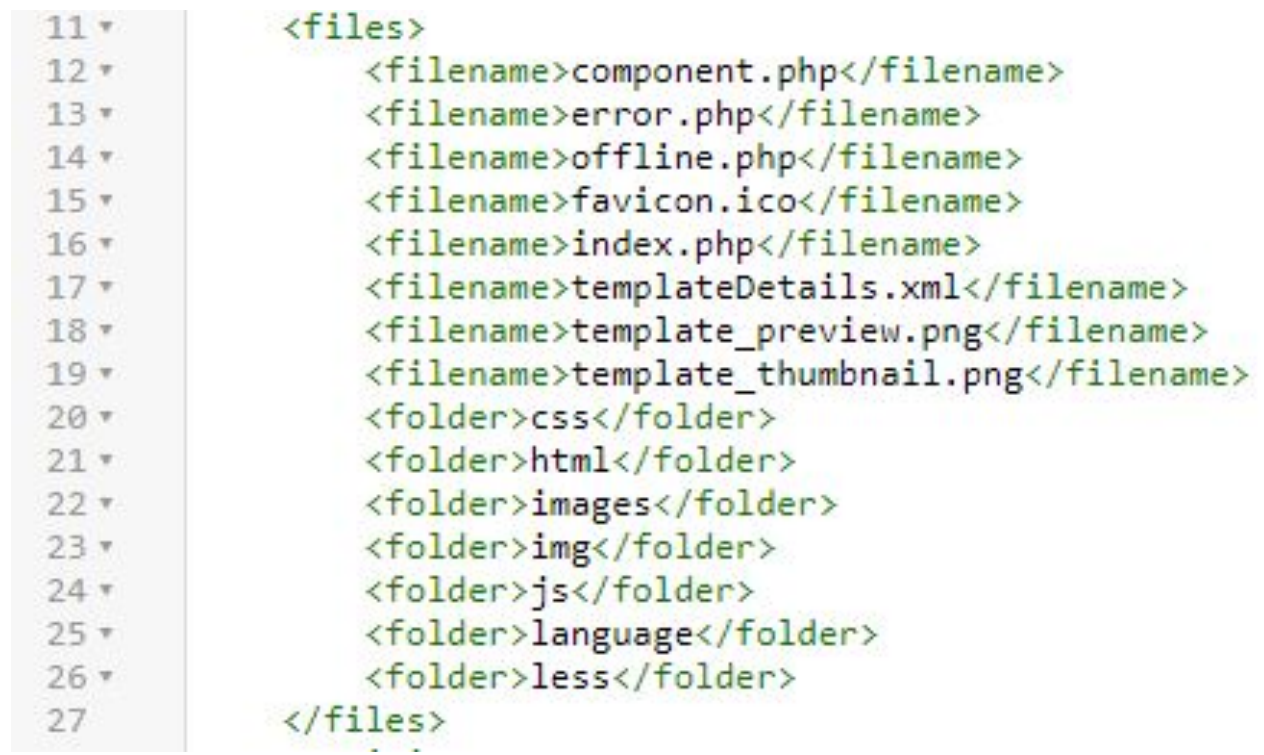

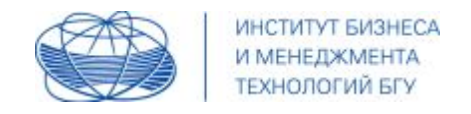

данный блок важен, так как при установке шаблона в CMS дает информацию о том какие файлы и каталоги будут скопированы в папку шаблона.

Соответственно тег <folder> определяет имя копируемой папки, а <filename> — имя копируемого файла. При этом указывается информация **только верхнего уровня**, вложенные файлы и папки, будут скопированы автоматически.

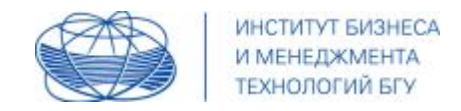

**Блок 4:**

описание позиций будет зависеть от структуры макета, который вы реализуете (речь идет не об общих решениях, а о конкретном под определенный макет)

**ВАЖНО:** в позициях будут размещаться модули, по этой причине детализация по количеству позиций может быть самой разной, к примеру, шапка, навигация, первый блок контента, две позиции под две колонки контента, футер

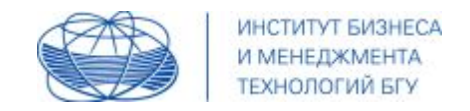

#### **К примеру,**

описание позиций заключено в **<positions>**, где каждая из позиций описана в **<position>** 

```
<positions>
    <position>position-0</position>
    <position>position-1</position>
    <position>position-2</position>
    <position>position-3</position>
    <position>position-4</position>
    <position>position-5</position>
    <position>footer</position>
</positions>
```
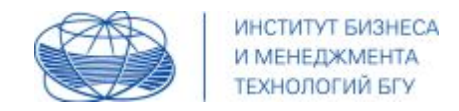

#### **Блок 5:**

необходимо добавить **информацию о поддерживаемых локализациях**, то есть другими словами требуется указать файлы, в которых будут содержаться **значения для используемых языковых констант**

```
<languages folder="language">
       <language tag="en-GB">en-GB/en-GB.tpl_new.ini</language>
        <language tag="en-GB">en-GB/en-GB.tpl new.sys.ini</language>
        <language tag="ru-RU">ru-RU/ru-RU.tpl_new.ini</language>
        <language tag="ru-RU">ru-RU/ru-RU.tpl_new.sys.ini</language>
    </languages>
</extension>
```
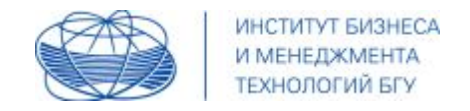

**ВАЖНО:** информация о доступных локализациях прописывается в блоке **<languages>**, то есть данный блок содержит пути к так называемым **файлам словарям**.

Данные файлы **содержат значения для языковых констант**, то есть по сути переводы.

Вместе с тегом, указывается **атрибут folder**, в котором прописано **имя каталога с локализациями**.

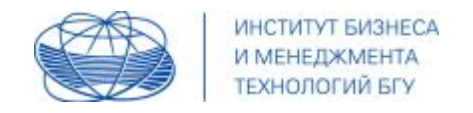

в теге **languages** используется **атрибут folder**; дело в том, что языковые файлы для клиентской части и языковые файлы для административной части имеют одинаковые названия и поэтому не могут находиться в одной и той же директории пакета шаблона, соответственно, для их объявления необходимо указывать директорию

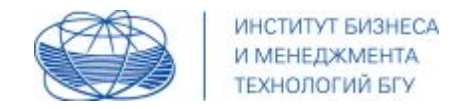

В Joomla, используется **два вида файлов для осуществления перевода**: обычные файлы формата **.ini** и файлы **sys.ini**.

**Файлы .ini** содержат данные о переводе форм, настроек или любые другие строки, которые нужно перевести на определенный язык.

**Файлы sys.ini** используются для отображения описания расширений во время установки или в менеджерах (шаблонов, компонентов и т.д.). Таким образом, для одного языка локализации нужны два вышеуказанных файла; **пути к ним прописываются в теге, который используется вместе с атрибутом tag, где указывается код языка конкретной локализации.**

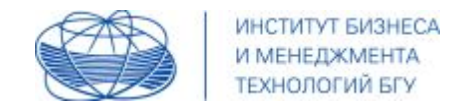

# **templateDetails.xml**

Опишем в данных языковых файлах формата **ini** следующие константы:

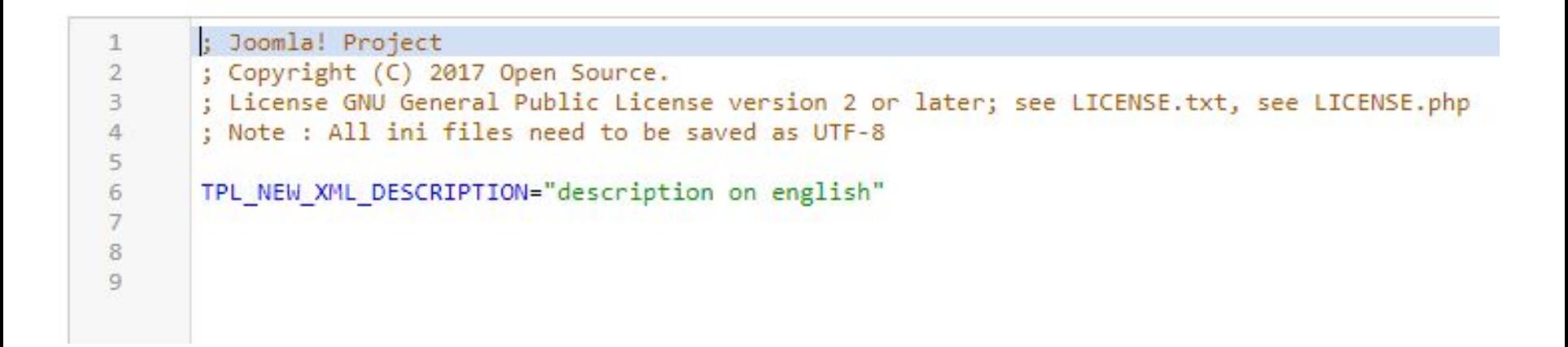

Аналогичное содержание для остальных файлов (под другие языковые пакеты)

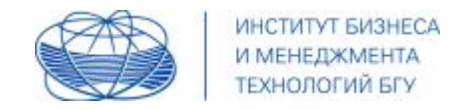

### Опишем в данных языковых файлах формата **sys.ini** следующие

#### константы:

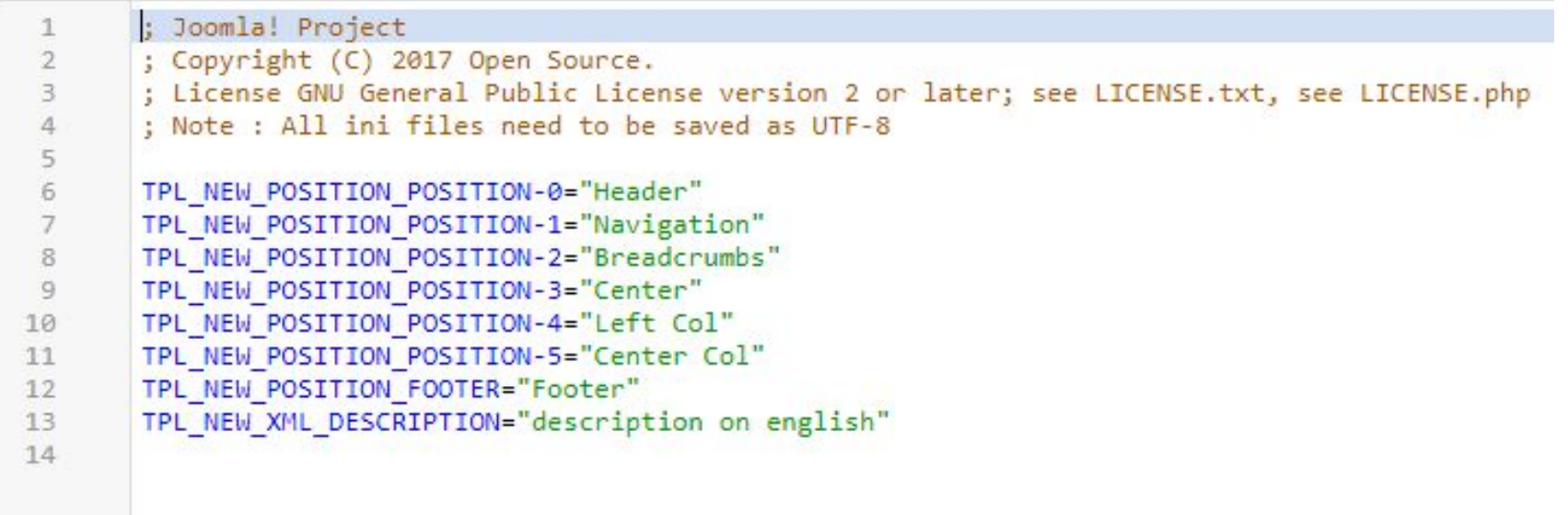

Аналогичное содержание для остальных файлов (под другие языковые пакеты); к примеру, на русском значение первой константы будет записано как «Шапка» и т.д.

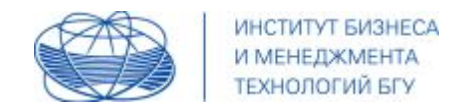

имя констант для позиций шаблона формируется по правилу:

префикс **TPL\_** + имя шаблона **NEW** + строка **\_POSITION\_** + имя определенной позиции в верхнем регистре

### **TPL\_NEW\_POSITION\_POSITION-0="Header"**

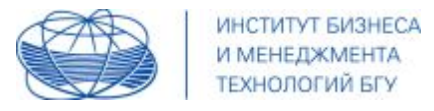

30

# **templateDetails.xml**

Сделав активной нашу создаваемую тему, заданные настройки

становятся видимыми и доступными, **к примеру**,

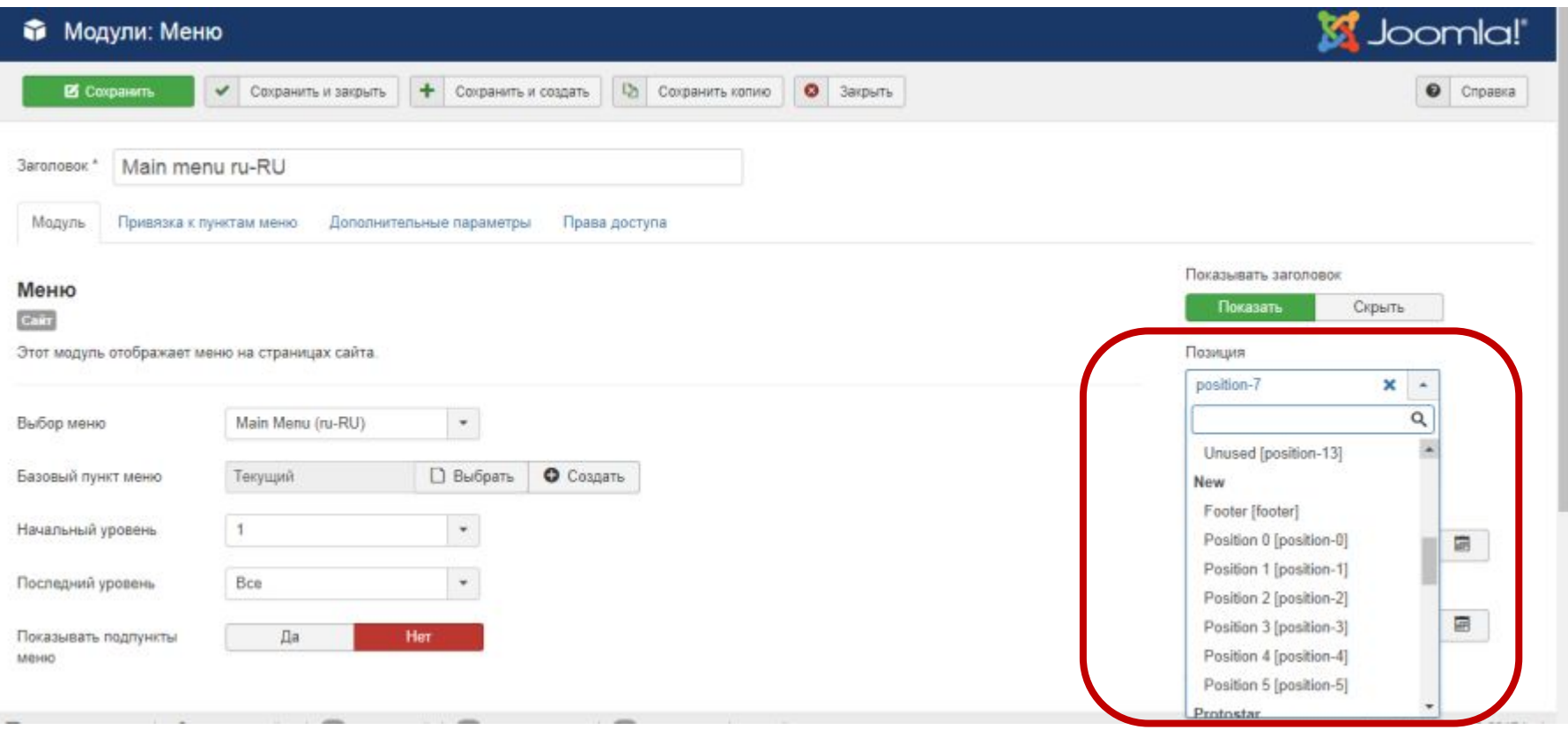

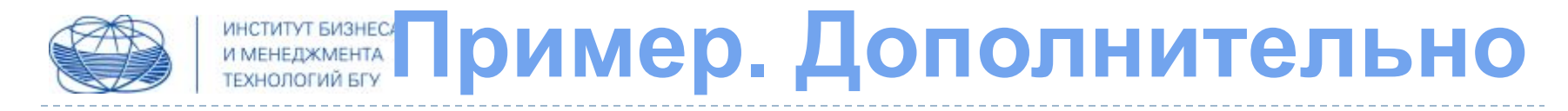

### **Ȁаблон можно создавать и не опираясь на копию**

Для того, чтобы создать базовую структуру шаблона, необходимо для начала

- перейти к папке /template своего сайта;
- создать внутри нее новую папку (скажем с именем ourtemplate).

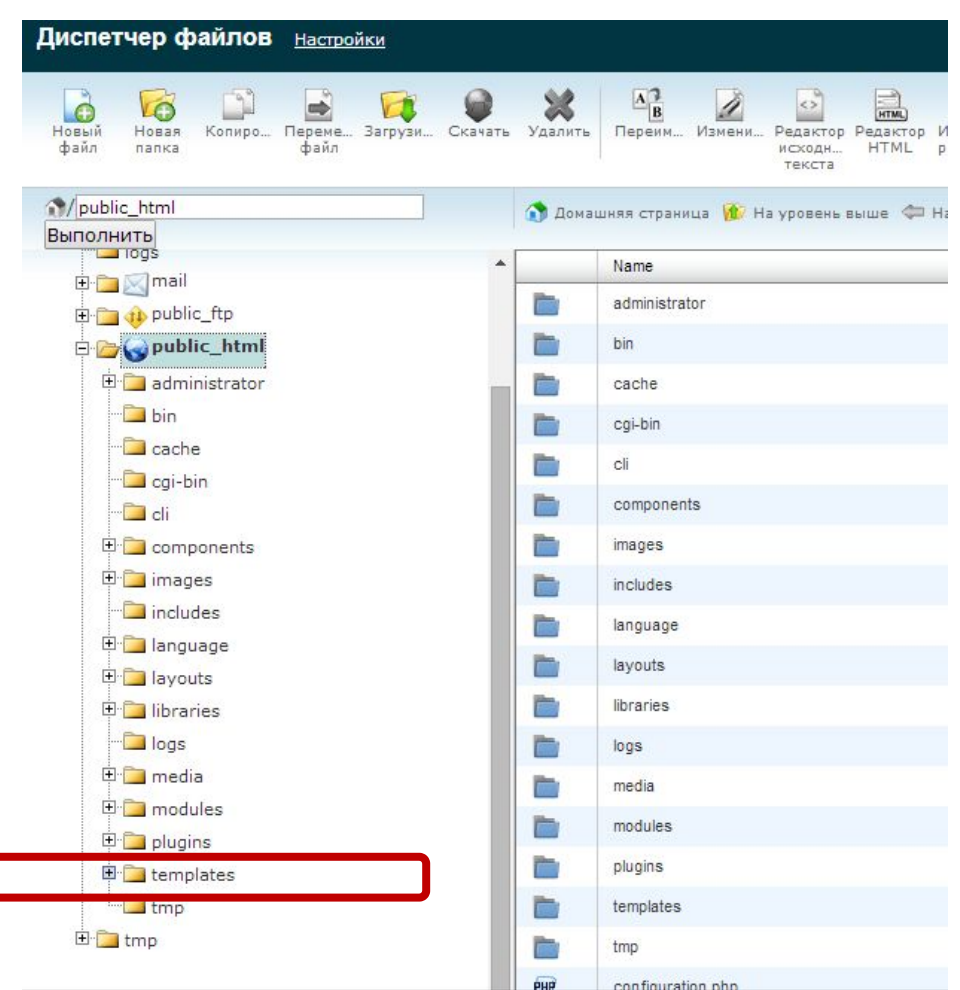

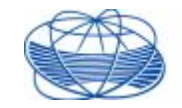

# **И ПРИМЕР. Дополнительно**

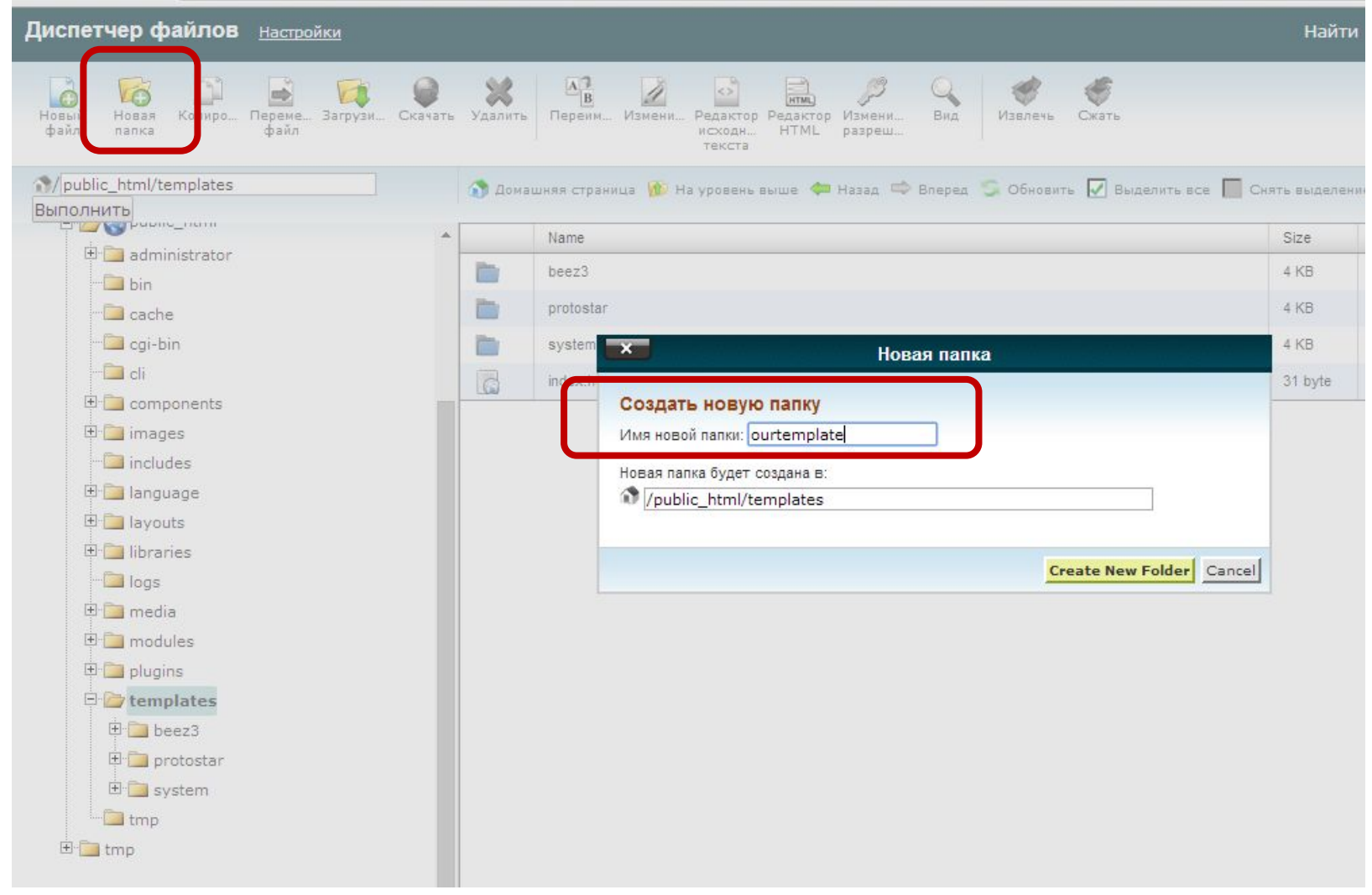

N

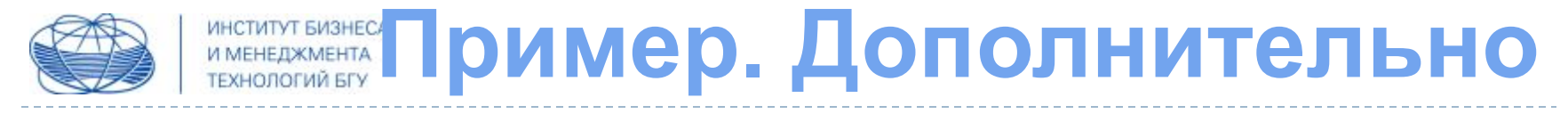

**ВАЖНО:** Используя возможности вашего сервера (панели управления, ftp-соединения), создайте требуемую структуру и необходимые файлы, что были рассмотрены ранее.

Работа с остальными файлами проводится аналогично.

Иначе говоря, **выбор способа за вами**, главное, соблюдать необходимые требования к структуре и содержимому.

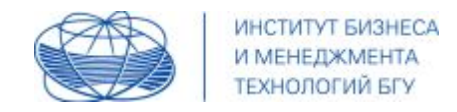

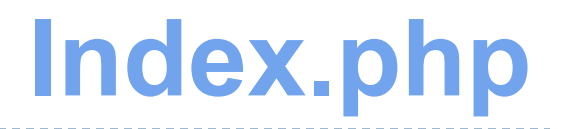

**файл index.php** содержит описание логики, по которой будут формироваться страницы нашего ресурса, соответственно, его структура должна быть сформирована по требованию создаваемого макета и вопросам безопасности.

**ВАЖНО:** для детального изучения особенностей можно взять за основу любой базовый шаблон

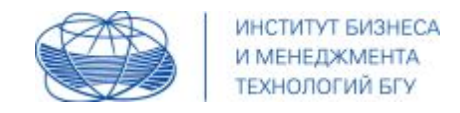

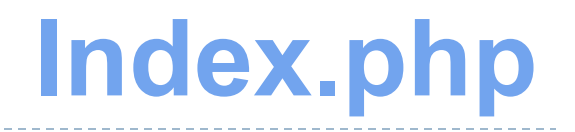

в файл index.php можно перенести код из файла index.html, а затем заменять поочередно статичные решения на соответствующие из CMS;

скопировать все остальные файлы и проверить пути, упоминаемые в атрибутах;

**НО:** в дальнейшем примере мы будем корректировать/заменять код, взятый из шаблона (для дополнительного ориентирования и сравнения)

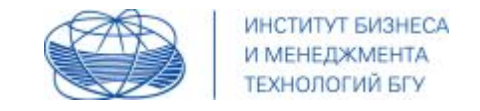

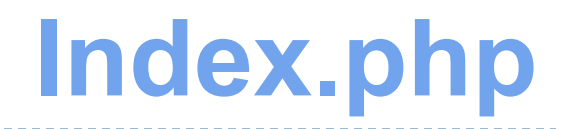

изучив структуру и содержимое файла index.php можно сказать о том, что решений много, они разнообразны и сложны; в первую очередь нас будет интересовать следующее:

- **• формирование структуры страницы;**
- **• подключение стилей;**
- **• формирование head;**
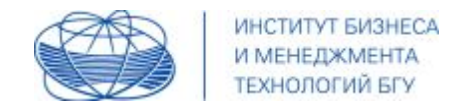

Изучив содержимое файла index.html, взятого из шаблона, можно утверждать, что основа верхнего уровня осталась та же (найдите эти объекты в коде):

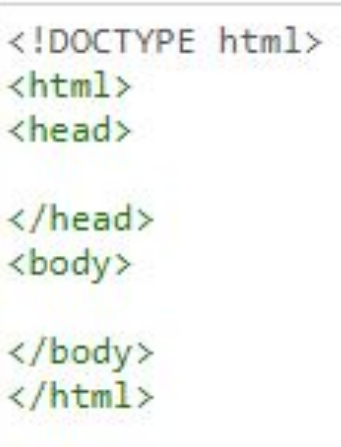

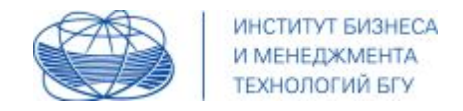

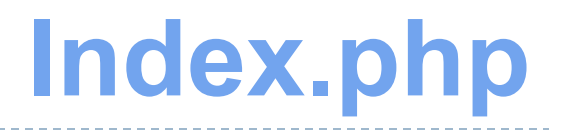

Однако, для формирования структуры страницы в шаблоне этого мало, добавим (или найдем в коде и оставим) следующий фрагмент:

```
\langle?php
\$doc = JFactory::getDocument();\frac{2}{ }
```
ВАЖНО: обратите внимание, где в коде должен быть расположен данный компонент

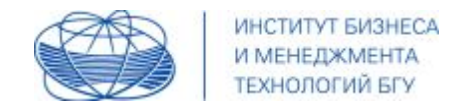

класс конструктор **JFactory** и его статический **метод getDocument()** позволяет получить объект глобального класса jDocumentSite, который представляет документ, иначе формирующуюся страницу.

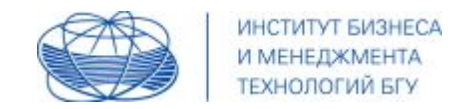

- **• формирование структуры страницы;**
- **• подключение стилей;**
- **• формирование head;**

создадим (или найдем в коде и оставим) **следующий фрагмент**:

<?php

\$doc = JFactory::getDocument();

**\$doc->addStyleSheet(JUri::base().'templates/'.\$doc->template.'/css/style.css');** ?>

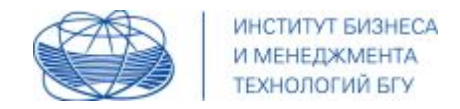

Этой строкой вызываем на исполнение у данного объекта **метод addStyleSheet()**, который регистрирует файл стилей к подключению, путь к которому передается в качестве первого аргумента.

```
\langle?php
\text{Sdoc} = \text{JFactory:}: getDocument();
$doc->addStyleSheet(JUri::base().'templates/'.$doc->template.'/css/style.css');
\ge
```
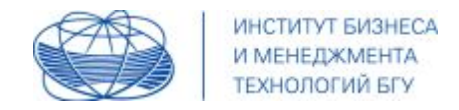

статический метод base(), класса JUri возвращает базовый путь

к сайту, к которому мы добавляем имя папки с шаблонами

(templates), затем имя активного шаблона, которое хранится

в свойстве template объекта jDocumentSite, и конечно же,

указываем каталог и имя подключаемого файла

```
\langle?php
\frac{4}{3}doc = JFactory::getDocument();
$doc->addStyleSheet(JUri::base().'templates/'.$doc->template.'/css/style.css');
\geили
```

```
\langle?php
\text{Sdoc} = \text{JFactory::getDocument}();
$doc->addStyleSheet(JUri::base().'templates/'.$this->template.'/css/style.css');
\geq
```
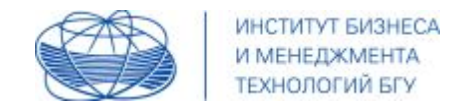

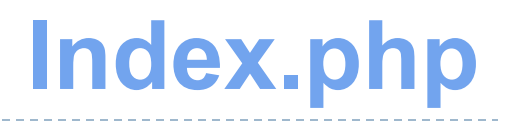

#### **ВАЖНО:**

### имеются иные варианты подключения стилей, к примеру,

<link rel="stylesheet"

href="<?php echo \$this->baseurl ?> /templates/ourtemplate/css/template.css" type="text/css" />

## **НО:**

данная конструкция основывается на базовый url ресурса, что может быть неудобно, если формат будет, к примеру, не http://мой\_домен.com, а http://мой\_домен.com/сайт

<link rel="stylesheet"

href="<?php echo **\$this->baseurl** ?>/templates/ourtemplate/css/template.css" type="text/css" />

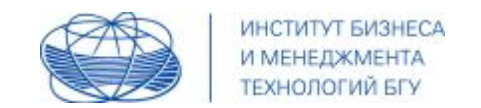

- **• формирование структуры страницы;**
- **• подключение стилей;**
- **• формирование head;**

Для формирования содержимого head необходимо прописать следующую конструкцию:

**<jdoc:include type="head" />**

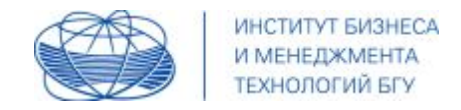

Тег **<jdoc:include /> с набором определенный атрибутов**, используется в Joomla для подключения различных элементов сайта, **в данном случае на его месте будет подключено содержимое тега head, то есть зарегистрированные стили, кодировка страниц и тег title.**

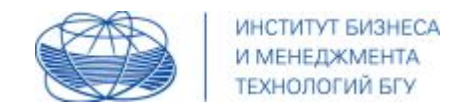

## **ИТОГО:**

- **• формирование структуры страницы;**
- **• подключение стилей;**
- **• формирование head;**

```
<!DOCTYPE html>
\left\langle \text{htm} \right\rangle<head>
     \langle?php
                \text{Sdoc} = \text{JFactory:} : getDocument();
                $doc->addStyleSheet(JUri::base().'templates/'.$this->template.'/css/style.css');
     \rightarrow<jdoc:include type="head" />
</head>
<body>
</body>
\langle/html>
```
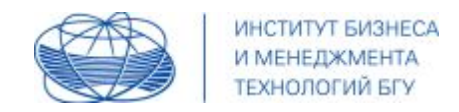

## ИЛИ так:

```
\langle?php
     defined(' JEXEC') or die;
     \frac{2}{3}doc = JFactory::getDocument();
\rightarrow<!DOCTYPE html>
\leftarrowhtml>
<head>
     \langle?php
               $doc->addStyleSheet(JUri::base().'templates/'.$this->template.'/css/style.css');
     \rightarrow<jdoc:include type="head" />
\langle/head>
<body>
</body>
\langle / \text{html} \rangle
```
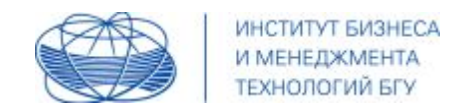

## ИЛИ так:

```
\langle?php
    defined('_JEXEC') or die;
    \text{Sdoc} = JFactory: \text{getDocument}();
    $doc->addStyleSheet(JUri::base().'templates/'.$this->template.'/css/style.css');
\rightarrow<!DOCTYPE html>
<html>
<head>
    <jdoc:include type="head" />
</head>
<body>
</body>
\langle / \text{html} \rangle
```
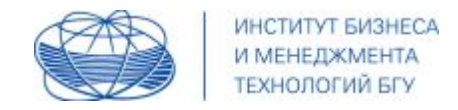

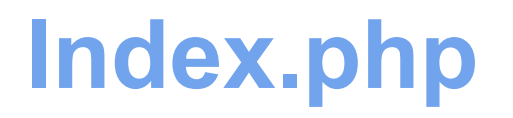

## Здесь добавилась еще одна строка

defined('\_JEXEC') or die;

Это стандартная проверка безопасности joomla, а именно, как это работает?

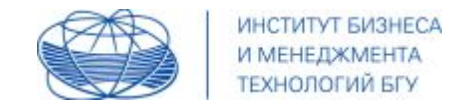

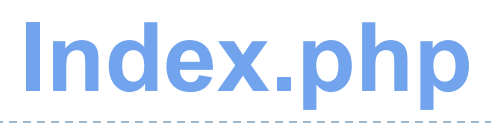

## В файле **index.php в корневой директории** (где ставили пакет CMS) создается константа командой define c именем " \_JEXEC" и значением "1".

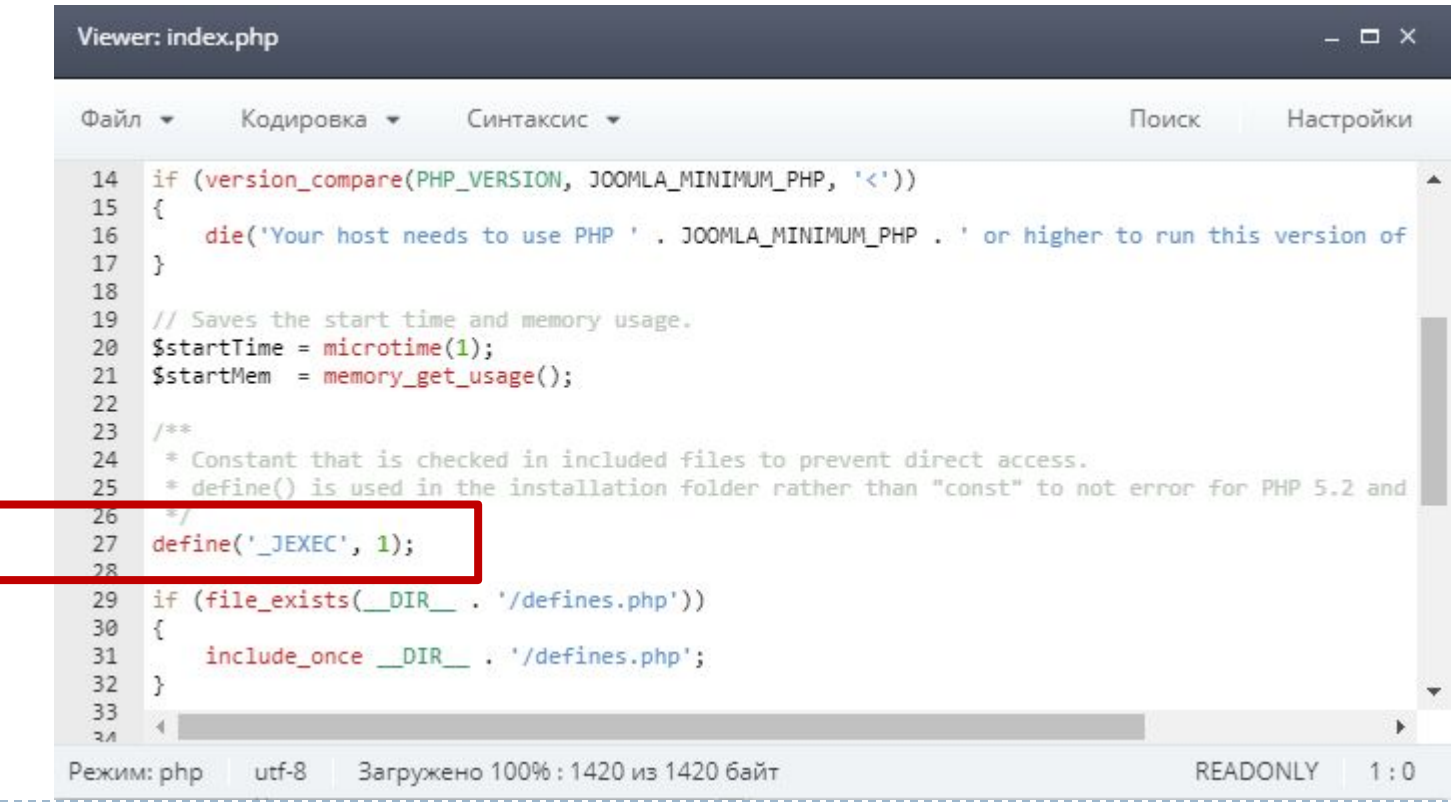

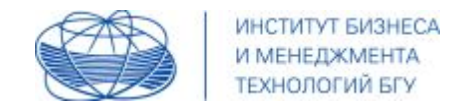

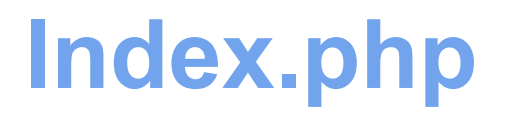

В файлах подключаемых компонентов (в нашем случае это шаблон) **при помощи функции defined("\_JEXEC") проверям существование константы "\_JEXEC"**.

**Если константа не найдена** результат работы функции будет false и в этом случае **останавливается скрипт с помощью функции die** (пcевдоним функции exit())

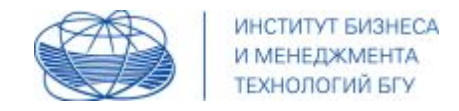

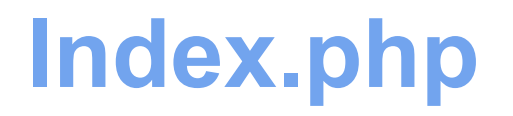

#### **Можно использовать** дополнительные переменные:

переменные приложения, пользователя, меню, языка

```
\langle?php
    defined(' JEXEC') or die;
    \frac{2}{3}doc = JFactory::getDocument();
    $doc->addStyleSheet(JUri::base().'templates/'.$this->template.'/css/style.css');
    \text{Sapp} = JFactory: \text{getApplication}();
    $user = JFactory::getUser();$menu = $app->getMenu();
    \frac{1}{2}lang = JFactory::getLanguage();
\rightarrow<!DOCTYPE html>
```
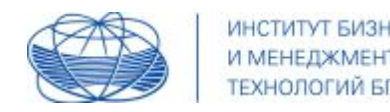

## **Пока остановим работу над head и перейдем к body:**

для формирования позиции отображения контента используем **<jdoc:include />** с атрибутом **type="modules"**, а также необходимо использовать **атрибут name**, в котором будет указано имя создаваемой позиции

**ВАЖНО:** имена позиций указывали в установочном файле

**ВАЖНО:** для формирования **блока отображения основного контента**, необходимо в **атрибуте type**, указать **значение component**

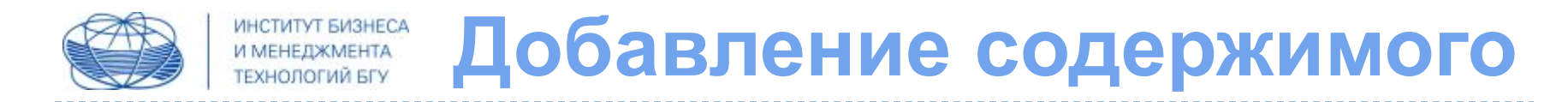

## **Иными словами,** для функциональности шаблона нужны **позиции и модули**

Каждый модуль должен быть связан с определенной позицией, а именно:

## **<jdoc:include type="modules" name="position-1" />**

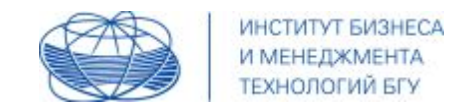

Исходя из тех позиций, которые мы предположили для нашего шаблона, можно создать **следующую основу для body:**

```
\langle/head>
<body>
    <jdoc:include type="modules" name="position-0" />
    <jdoc:include type="modules" name="position-1" />
    <jdoc:include type="modules" name="position-2" />
    <jdoc:include type="modules" name="position-3" />
    <jdoc:include type="modules" name="position-4" />
    <jdoc:include type="component" />
    <jdoc:include type="modules" name="position-5" />
\langle /body>
\langle/html>
```
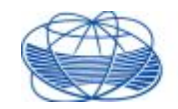

ИНСТИТУТ БИЗНЕСА И МЕНЕДЖМЕНТА ТЕХНОЛОГИЙ БГУ

## Добавление содержимого

```
\mathbf{1}\langle?php
 \overline{2}defined(' JEXEC') or die;
 \overline{a}$doc= JFactory::getDocument();
 \Delta$doc->addStyleSheet(JUri::base().'templates/'.$doc->template.'/css/style.css');
 \mathbb{F}_2\rightarrow6
 7
 8
        <!DOCTYPE html>
        <html>
 Q<head>
10
             <jdoc:include type="head" />
11</head>
12
13
        <body>
             <jdoc:include type="modules" name="position-0" />
14<jdoc:include type="modules" name="position-1" />
15
             <jdoc:include type="modules" name="position-2" />
16
             <jdoc:include type="modules" name="position-3" />
17
             <jdoc:include type="modules" name="position-4" />
18
             <jdoc:include type="component" />
19
             <jdoc:include type="modules" name="position-5" />
20
21
        </body>
22
        \langle/html>
23
24
```
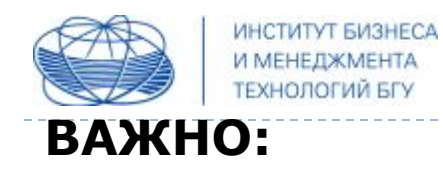

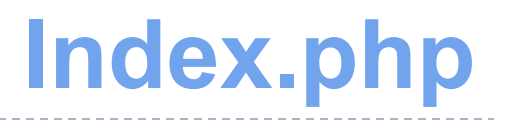

в одну и ту же позицию можно разместить **несколько** модулей, но полученная по умолчанию очередность может не подойти, значит, необходимо упорядочить расположение модулей в одной и той же позиции, **к примеру**,

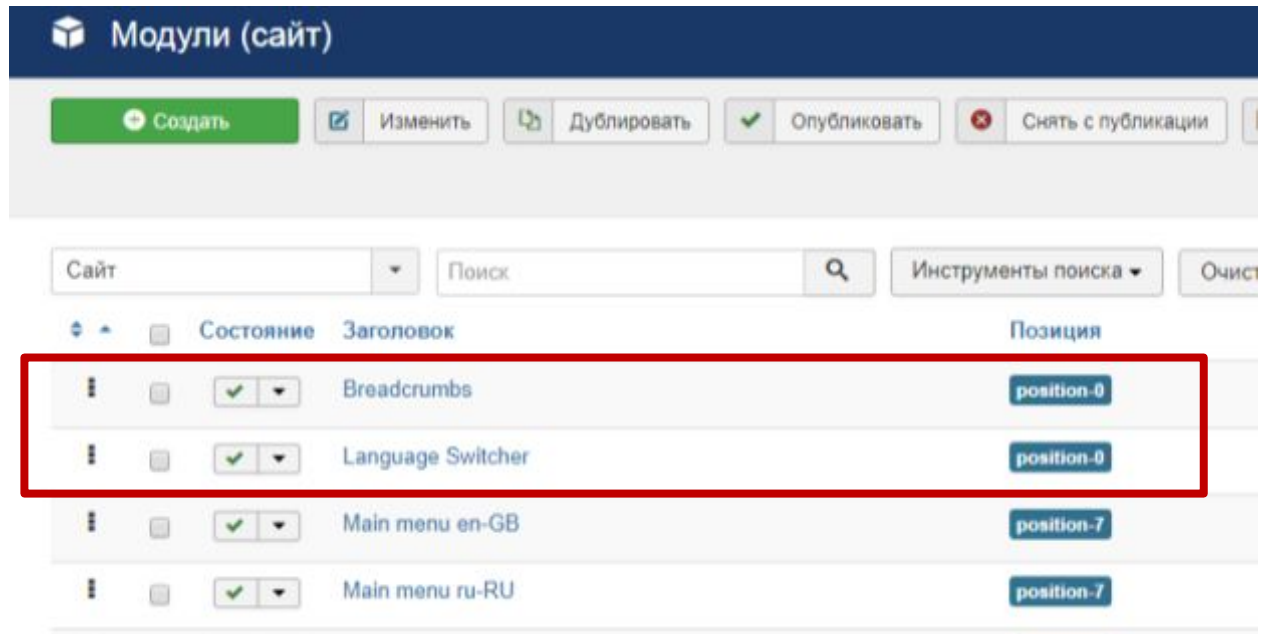

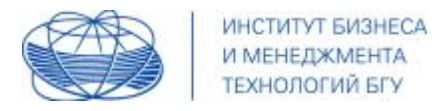

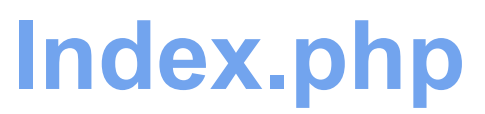

#### необходимо активировать колонку сортировки и, захватив мышью

нужный модуль, перетянуть его выше или ниже

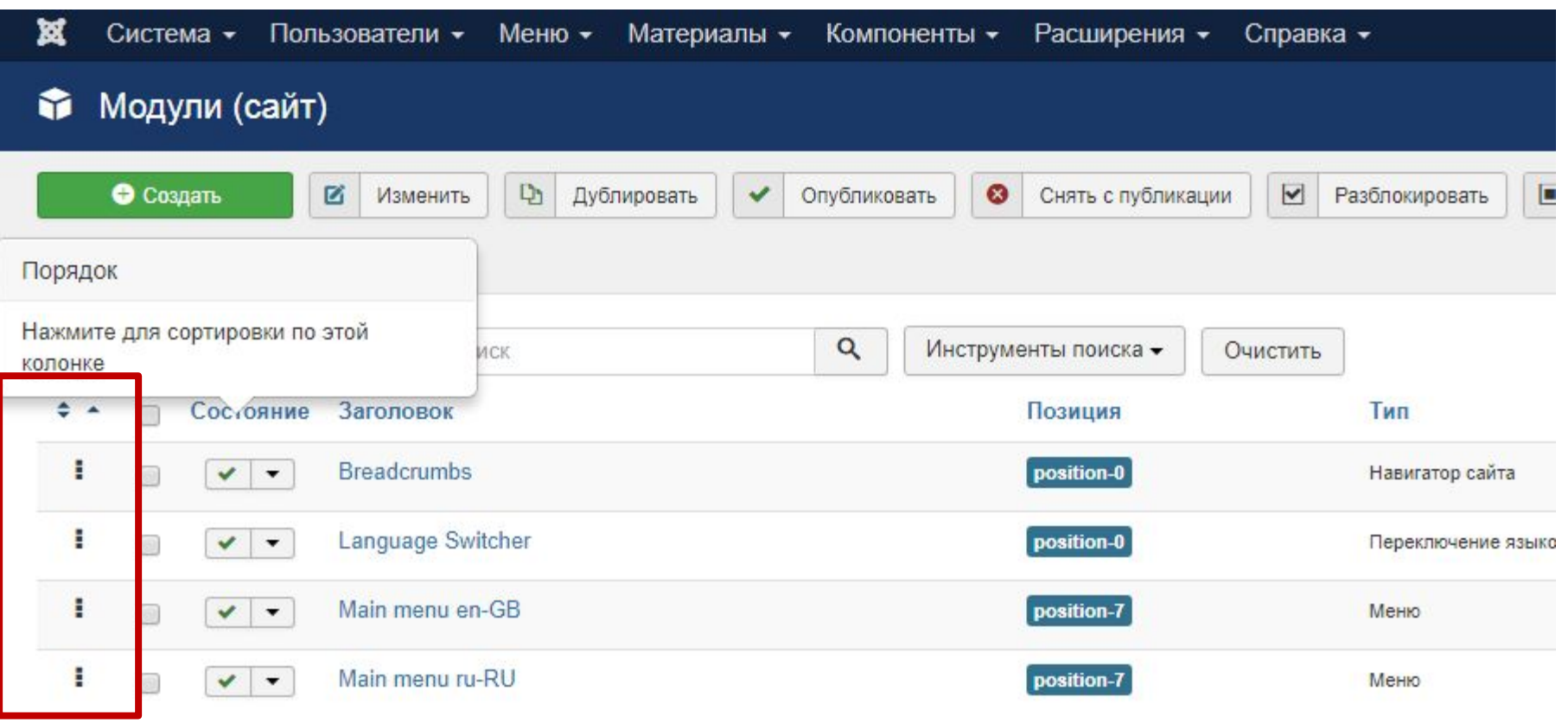

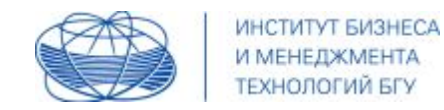

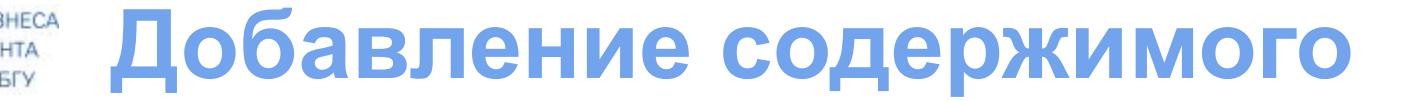

## **ВАЖНО:**

не копируйте код (из презентации, web-страниц и прочего); проверяйте написание дополнительно в профессиональных редакторах (подсветка ошибок);

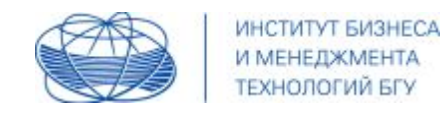

## ПРОВЕРКА В КЛИЕНТСКОЙ ЧАСТИ:

## теперь можно проверить отображение контента в клиентской

части

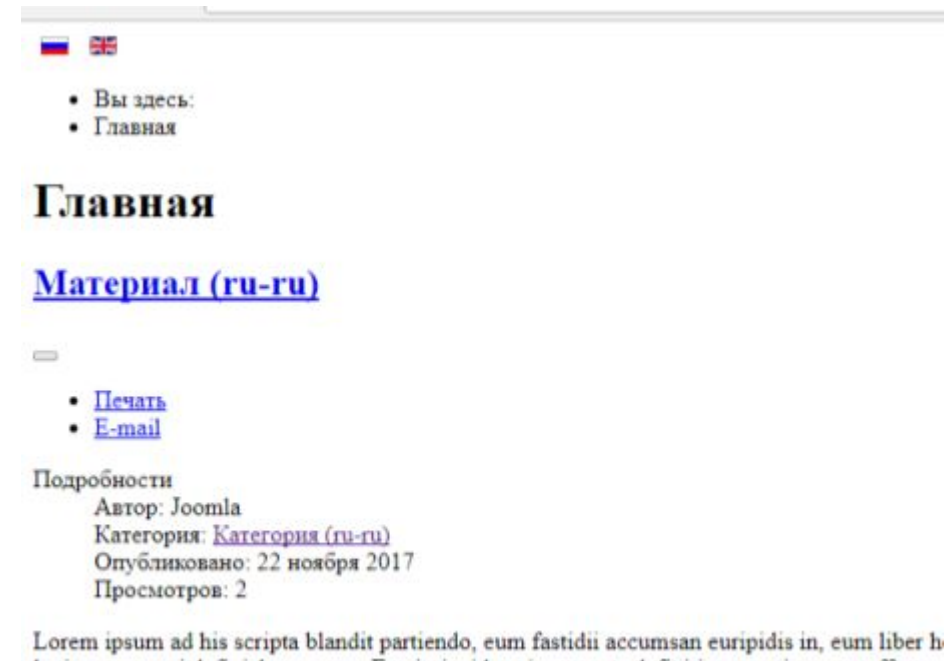

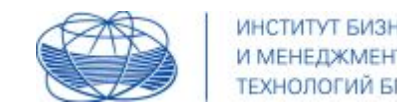

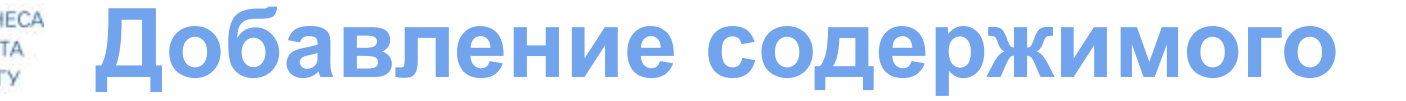

## **ВАЖНО:**

так как на текущий момент мы не задавали никаких стилевых решений, то контент выведен линейно и с применением стилевых решений браузера

Прежде чем сбросить стили и прописать свои **необходимо добавить теги-контейнеры** для решения вопроса с расположением объектов и их стилизацией

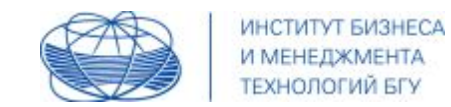

## Для этого будем использовать классический теги HTML, **к**

**примеру:**

```
\langle/nead>
<body>
  <div class="main">
    <div class="header">
        <jdoc:include type="modules" name="position-0" />
    \langle/div>
    <div class="nav">
        <jdoc:include type="modules" name="position-1" />
    \langle/div>
    <div class="help">
        <jdoc:include type="modules" name="position-2" />
    \langle fdiv \rangle<div class="content">
     <div class="col left">
        <jdoc:include type="modules" name="position-3" />
      \langle/div>
      <div class="col right">
        <jdoc:include type="modules" name="position-4" />
      \langle/div>
      <div class="block center">
        <jdoc:include type="component" />
     \langle/div>
    \langle/div>
    <div class="footer">
        <jdoc:include type="modules" name="position-5" />
    \langle/div>
  \langle/div>
</body>
</html>
```
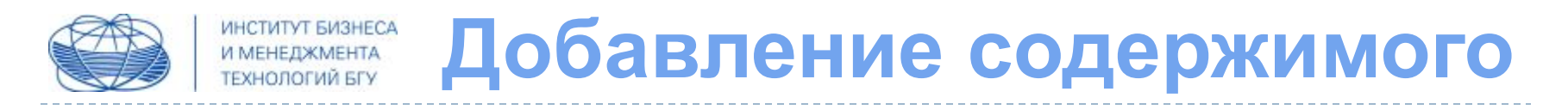

## ВАЖНО:

## для определения, какие теги, сколько и в какой вложенности вам будут нужны - ориентируемся на ваш макет

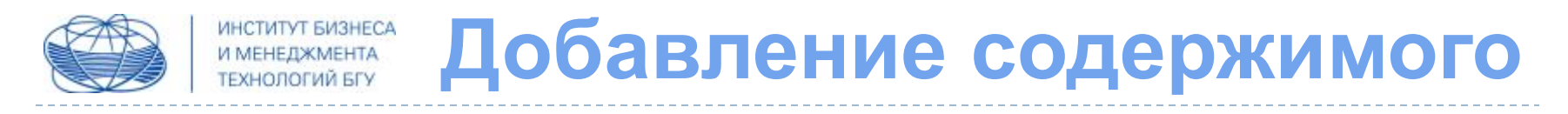

## **ВАЖНО:**

при формировании url в качестве значения к другим атрибутам, к примеру, к изображениям (атрибут src), необходимо правильно прописывать адрес:

<img src="<?php echo JUri::base();?>templates/<?php echo

\$doc->template;?>/images/img.jpg" alt="" />

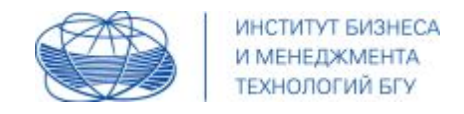

## Работа со стилями

## ВАЖНО:

в Joomla3 в файле media/jui/css/bootstrap.css имеется все необходимое для простейшего стилевого файла - возьмите все это содержимое в ваш стилевой файл при необходимости (либо его часть)

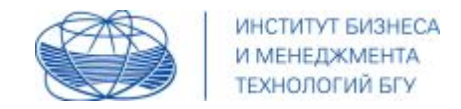

## Подключим два файла: сброс стилей и обычный стилевой

Сброс стилей необходимо создать И внести него B. соответствующие решения

Стилевой оставим пока что без изменений

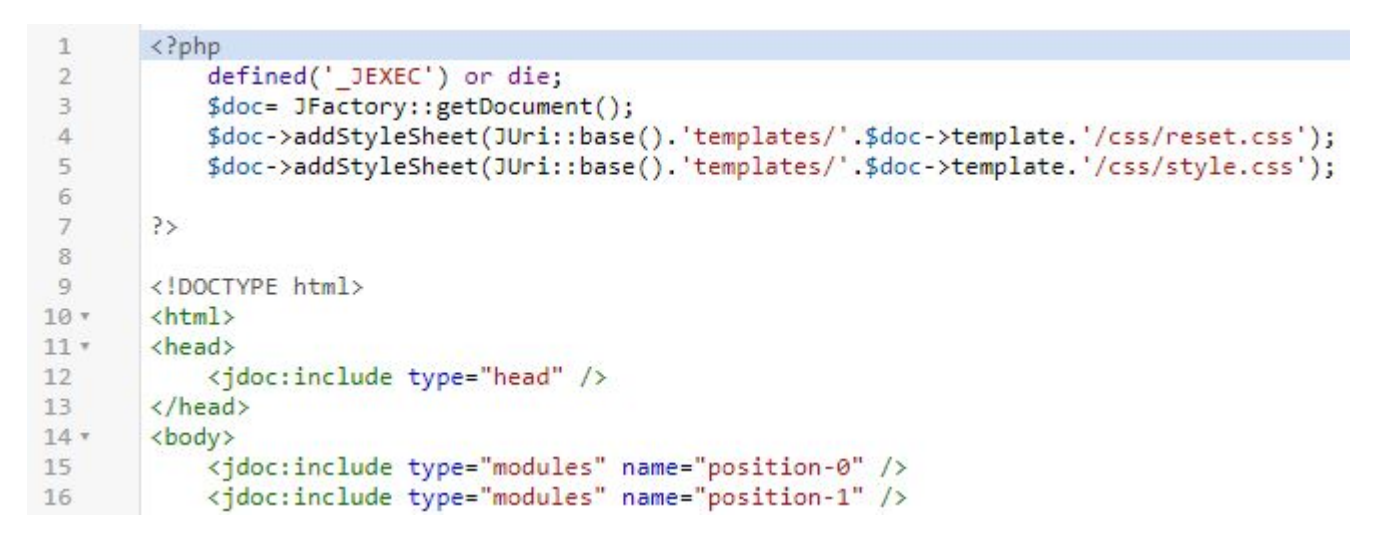

// проверьте в клиентской части, что сброс стилей применился

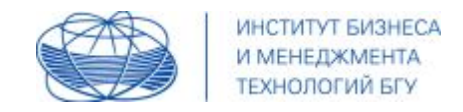

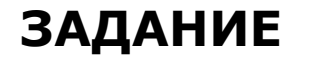

- на имеющейся основе выполните следующее:  $\bullet$
- добавьте модули, распределите их по позициям, измените очередность линейного следования;
- пропишите стилевые решения, позволяющие сформировать  $\bullet$ визуализацию клиентской части

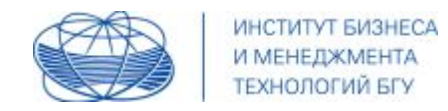

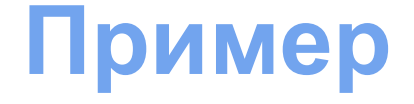

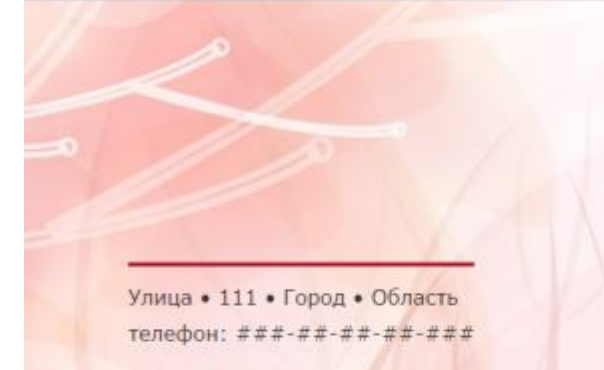

#### Приходите поиграть

Детство - замечательная пора. Нам нравится делать его ярким и запоминающимся. Дарить радость детям, развивать их творчество, создавать сказку в настоящем мире. Приходите в наш магазин поиграть или напишите нам, чтобы оставить заказ на понравившиеся вам игрушки

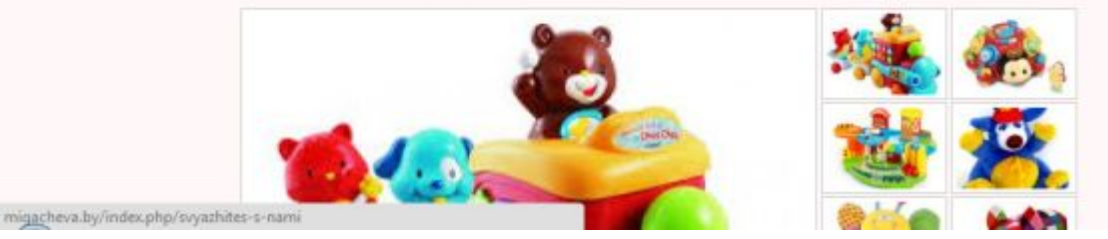

## Магазин игрушек

Игрушки ручной работы для солнечных улыбок у вас дома

Открыт каждый день с 10:00 до 20:00

#### Главная

Свяжитесь с нами

Наши игрушки

О магазине

Новости

Интернет-магазин

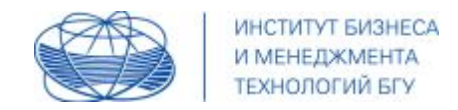

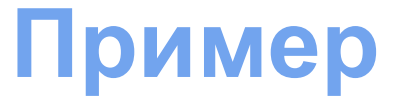

#### Код выглядит следующим образом:

```
12
            \langle/head>
            <body id="block primer" class="site">
13
14
15
            <div id="main header">
                     <jdoc:include type="module" name="search" />
16
                     <jdoc:include type="modules" name="position-0" />
17
                     <jdoc:include type="modules" name="position-1" />
18
                     <jdoc:include type="modules" name="position-2" />
19
                     <jdoc:include type="modules" name="position-3" />
20
                     <jdoc:include type="modules" name="position-4" />
21
                     <jdoc:include type="modules" name="position-5" />
22
23
            \langle/div>
24<div class="body">
            <div class="container">
25
            <div class="span8">
26
27
                     <jdoc:include type="message" />
                     <jdoc:include type="component" />
28
29
            \langle/div>
            <div class="span4">
30
31
                     <jdoc:include type="modules" name="position-6" />
                     <jdoc:include type="modules" name="position-7" />
32
            \langle/div>
33
34
35
            \langle/div>
36
            \langle/div>
37
            </body>
38 \times / \text{html}
```
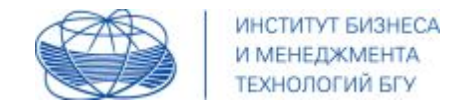

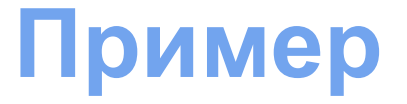

В качестве стилевого файла был создан файл **template.css**, а его содержимое было взято из файла **media/jui/css/bootstrap.css**, добавлен **свой стилевой файл** и обратите внимание на строку 4

```
<!DOCTYPE html>
 1
 \overline{2}\leftarrowhtml>
             <head>
 3
 4
                       <?php Jhtml:: ('bootstrap.framework'); ?>
 5
                       \langle?php
                       defined(' JEXEC') or die;
 6
 \overline{7}\frac{2}{3}doc = JFactory::getDocument();
 8
                       \mathbf{p}<?php $doc->addStyleSheet('templates/'.$this->template.'/css/template.css'); ?>
 9
                       <?php $doc->addStyleSheet('templates/'.$this->template.'/css/custom.css'); ?>
10
                       <jdoc:include type="head" />
11
12
             \langle/head>
```
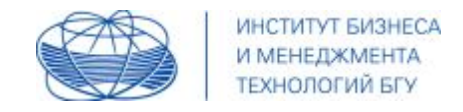

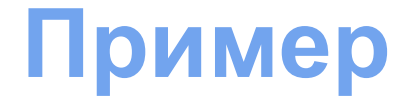

Внесем в ваш (пустой) стилевой файл некоторые изменения.

**ВАЖНО:** для изменения стилей отдельных объектов придется все равно изучать исходный стилевой файл – чтобы иметь возможность достучаться до некоторых объектов системы (к примеру, к ссылкам или заголовкам материалов)

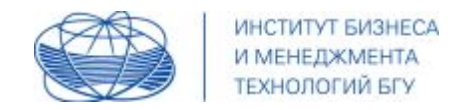

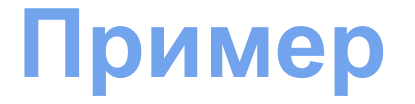

## **К примеру, это могут быть:**

```
48
49 /*меняем свойства блока заголовка - этот селектор мы создали сами #main header
50 и свойства селекторов, которые взяли из первого стилевого файла - .container, .span8
51 .span4 - это их ширина и размещение*/
52
53 #main header {
           background-image: url(../images/fon2.jpg);
54
55
           background-position: center center;
           background-repeat: no-repeat;
56
           padding:0 6%;
57
           width:88%;
58
59
60
   .container {
61
62
           width: 90%:
63
           padding-bottom: 20px;
64
65
66
   .span8 \{width: 70\%; \}67
68
   .span4
           width: 20%;
69
70
           padding-top:70px;
717273
```
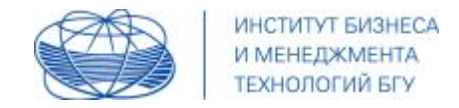

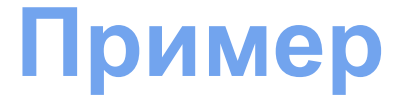

```
, *Для всей страницы задаем свойства, чтобы исключить конфликты  уже имеющимся классом для страницы .site#
 5
   вводим свой селектор #body primer*/
 6\overline{7}#block primer {
 8
           background-color:#fff7f8;
 9
           font-family:Verdana;
10
11
           font-size: 14px;
12
           line-height:2em;
1314
15.
```
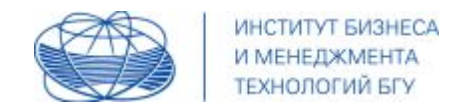

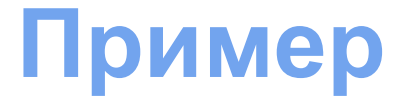

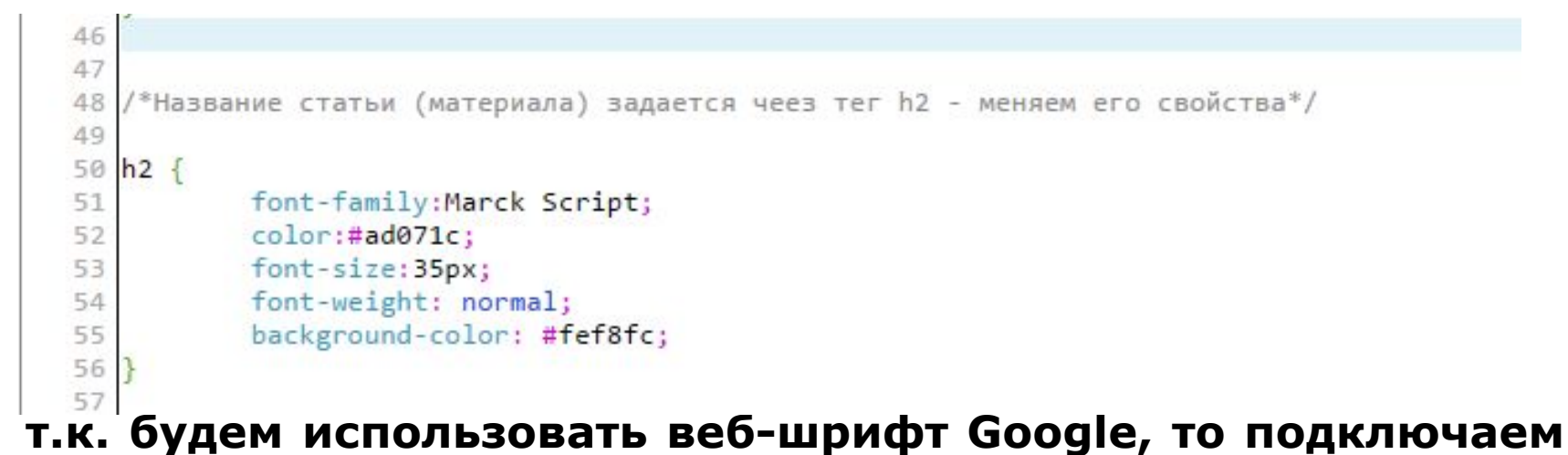

## **его в самом начале стилей:**

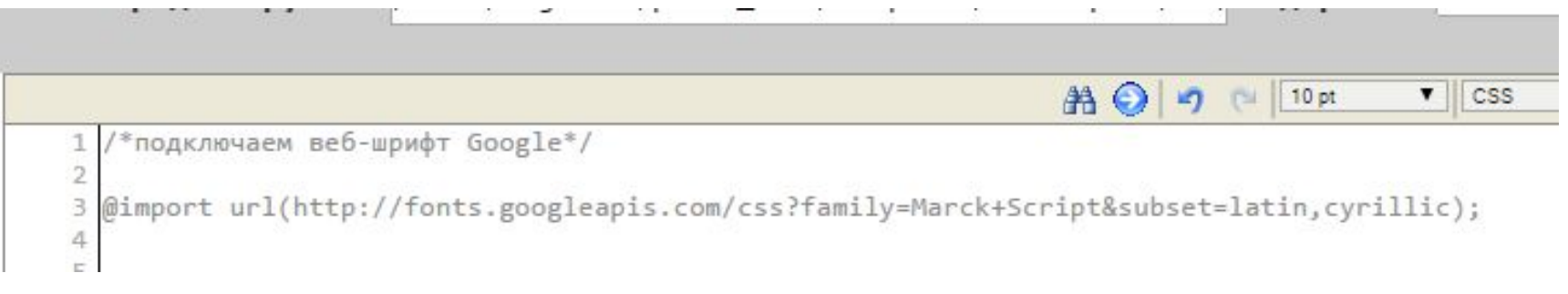

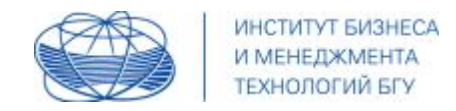

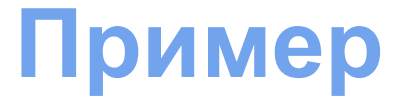

```
14
   /*в певом блоке мы создавали html-модули - название магазина,
15
16 время работы, место расположения, для них также прописываем стили*/
17
   .clr {clear:both;}
18
19
20
  div#shopname {
21
           text-align:right;
22
           color:#ad071c;
23
           font-size:70px;
           padding-top:50px;
24
25
           padding-bottom: 20px;
26
           font-family: Marck Script;
27
28
29
  div#tagline {
30
           float:right;
           text-align:right;
31
32
           color:#777;
33
           font-size:30px;
34
           font-family: Marck Script;
35
           margin-top: 20px;
           padding-bottom: 30px;
36
37
```
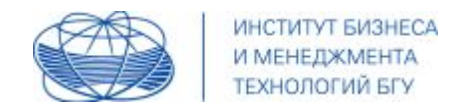

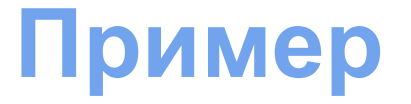

```
14
   /*в певом блоке мы создавали html-модули - название магазина,
15
16 время работы, место расположения, для них также прописываем стили*/
17
   .clr {clear:both;}
18
19
20
  div#shopname {
21
           text-align:right;
22
           color:#ad071c;
23
           font-size:70px;
           padding-top:50px;
24
25
           padding-bottom: 20px;
26
           font-family: Marck Script;
27
28
29
  div#tagline {
30
           float:right;
           text-align:right;
31
32
           color:#777;
33
           font-size:30px;
34
           font-family: Marck Script;
35
           margin-top: 20px;
           padding-bottom: 30px;
36
37
```
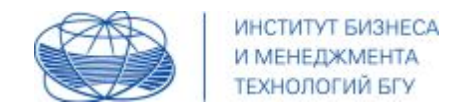

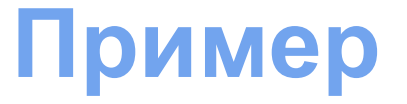

```
38
   div#siteaddress {
39
40
           float:left;
41
42
  div#shophours {
43
44
           float:right;45
46
   div#shophours strong {color:#ad071c;}
47
48
   div#siteaddress, div#shophours {
           border-top: 3px solid #ad071c;
49
           margin-top:20px;
50
51
           padding-top:10px;
           font-size:16px;
52
           font-family: Verdana;
53
54
55
56
```
b.

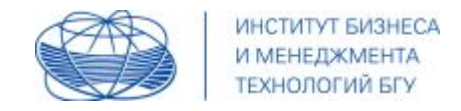

### **ВАЖНО:**

если вы создавали свой шаблон **локально**, то необходимо провести его установку для дальнейшего использования в админке

Установку можно провести, перенеся в файловую систему папку шаблона либо используя архив

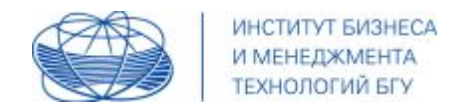

Для того, чтобы установить ваш созданный шаблон, нужно воспользоваться **Менеджером расширений** (далее вы сможете его изменять и совершенствовать, имея возможность просмотра)

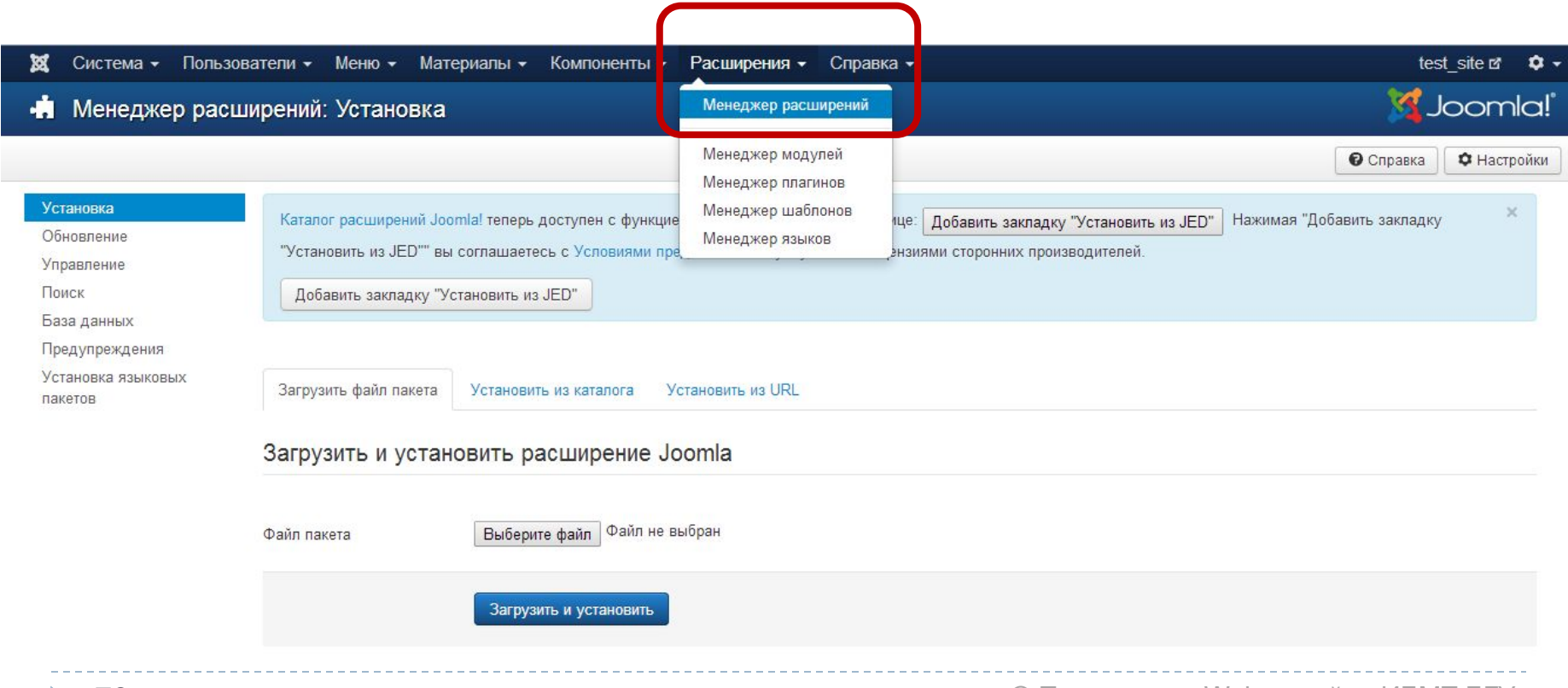

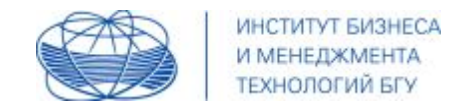

### Далее перейдите на страницу **Поиск**

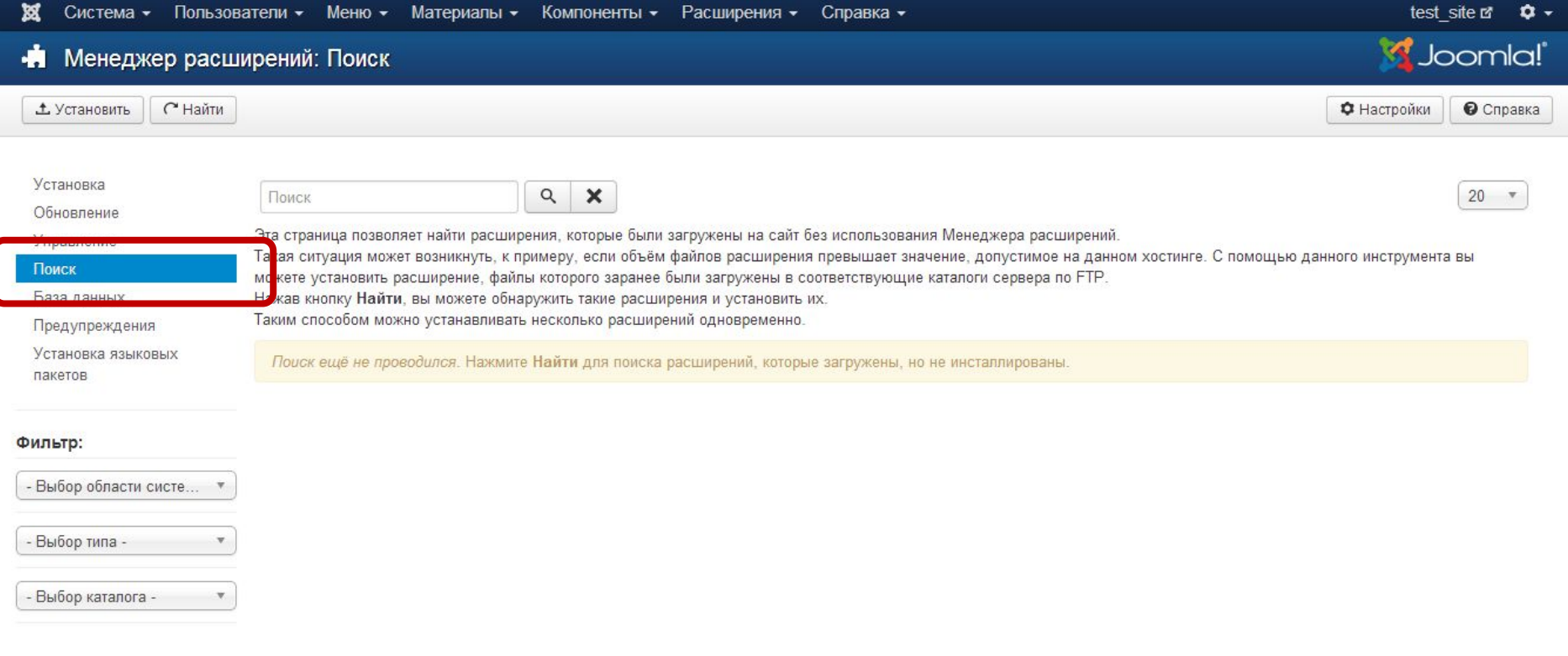

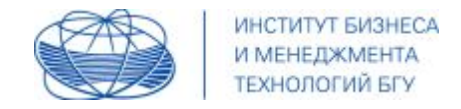

## Нажмите на кнопке Найти - в списке появится только что созданный шаблон

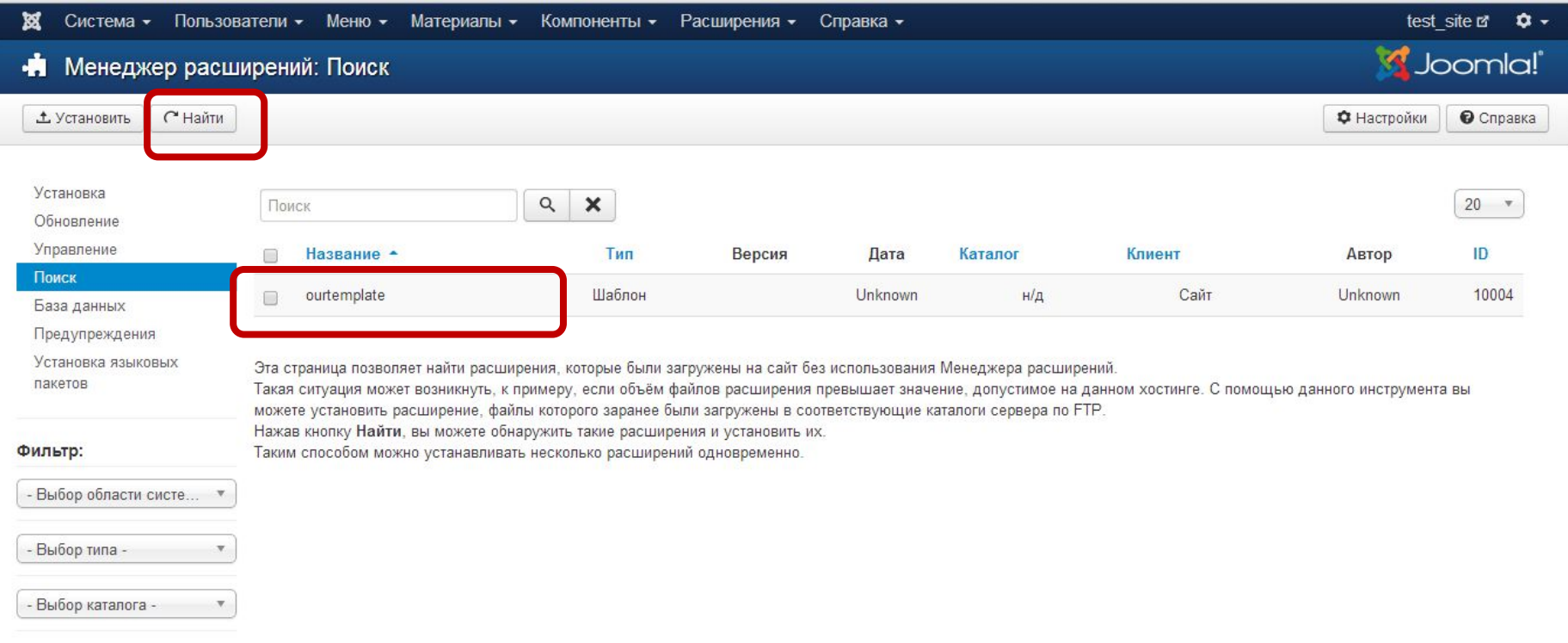

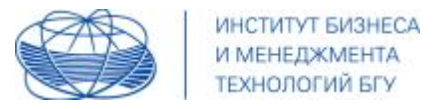

Установите флажок напротив этого шаблона (выберите его) и

#### нажмите **Установить**

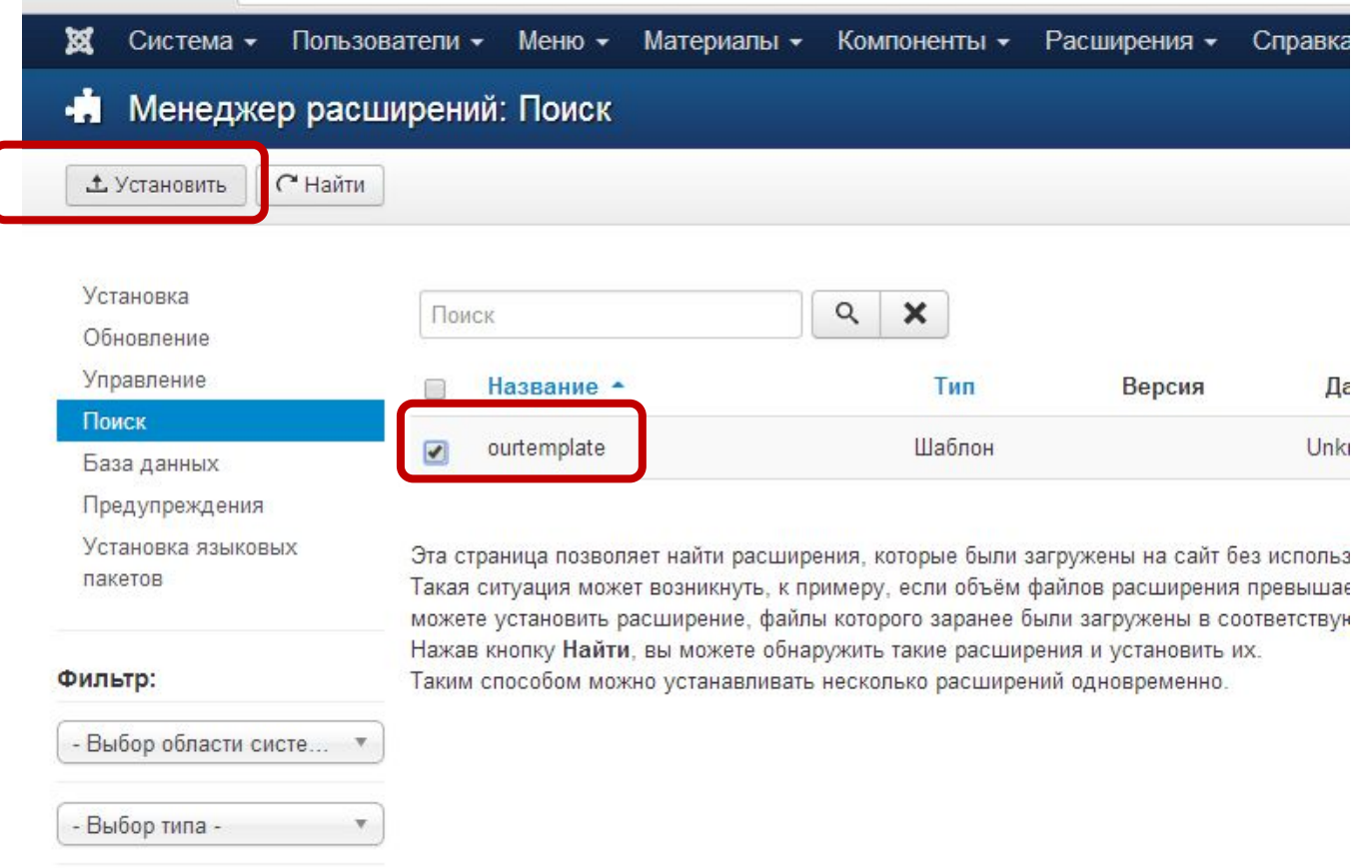

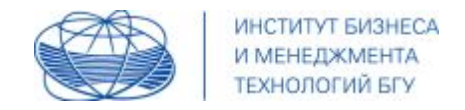

### Установленный шаблон появится в списке доступных шаблонов и

#### для него будет создан **стиль по умолчанию**

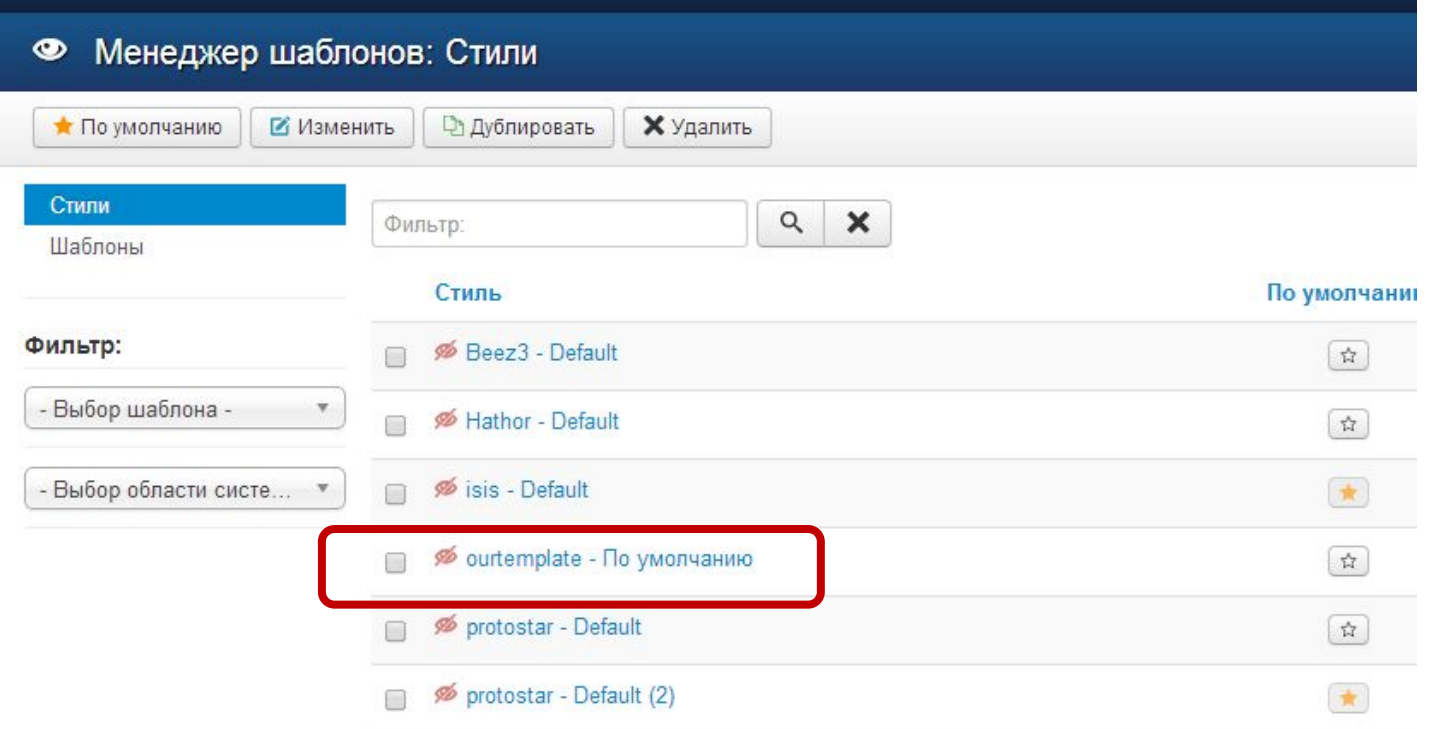

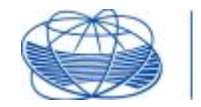

ИНСТИТУТ БИЗНЕСА И МЕНЕДЖМЕНТА ТЕХНОЛОГИЙ БГУ

# Спасибо за внимание

h,